## Air bit The micro:bit drone

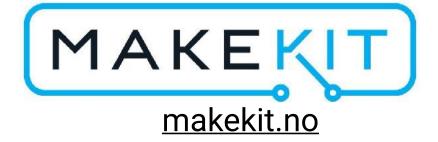

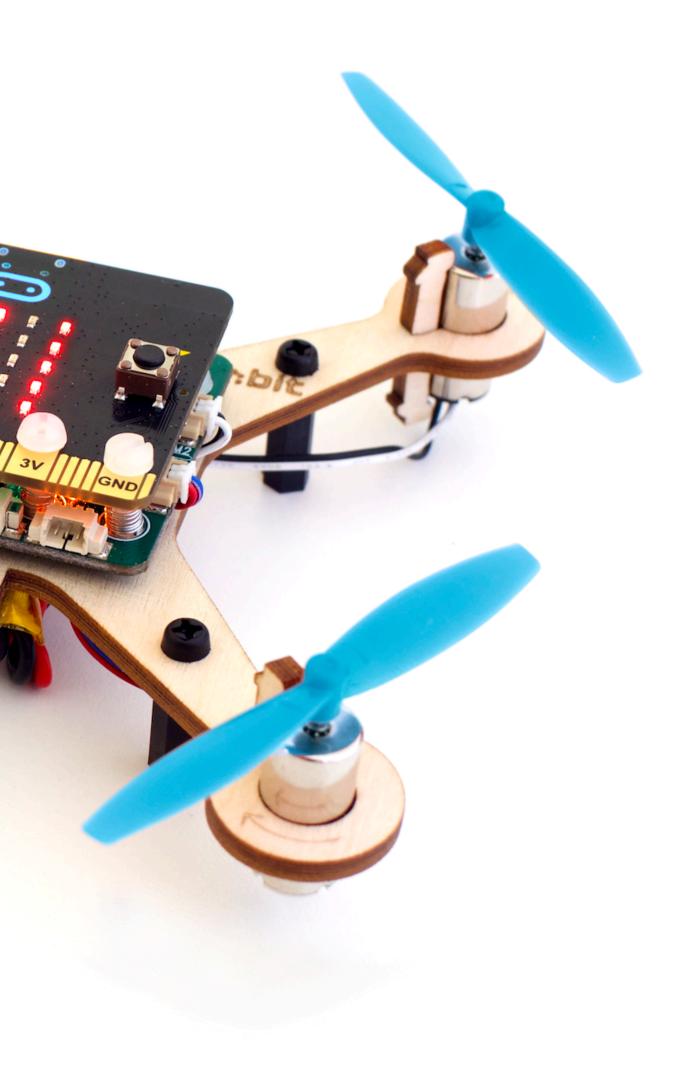

Unne

If you experience trouble getting the air:bit to fly, please see page 56.

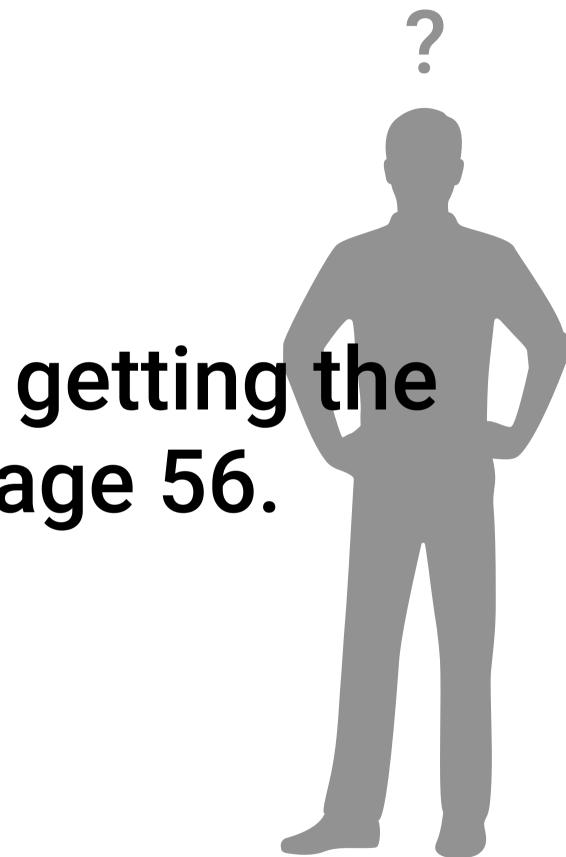

## Safety warning

#### Fast rotation propellers can hurt humans and animals To prevent injury, do:

- Mount the propellers at after all building and coding is done. Test that you can start and stop motors (shake to stop)
- Keep a distance when arming and flying the drone.
- Children under 8 years and animals must be kept at a safe distance, at least 5 meters away even indoors.
- Use propeller protector if possible
- Follow local FAA regulations

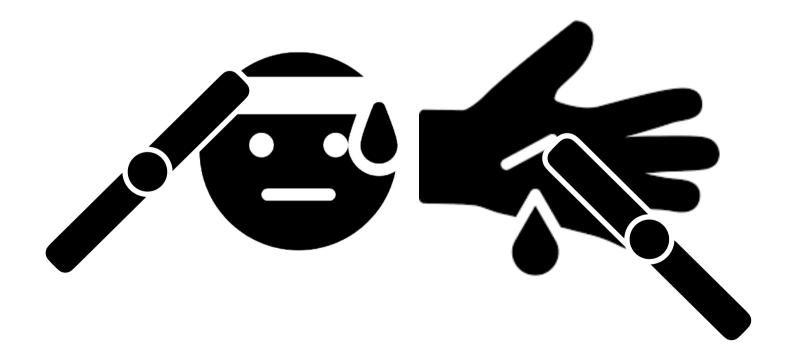

#### Lithium batteries can release smoke or cause a fire To prevent damage, do:

- Do not short circuit the battery
- indoor, open a window and get the battery outside to prevent
- Avoid temperatures below -10 and above 50 degrees celcius. • Don't use batteries that are colder than 15 degrees celcius • Always have a plan for what to do in case of a fire: If you are
- smoke or fire.

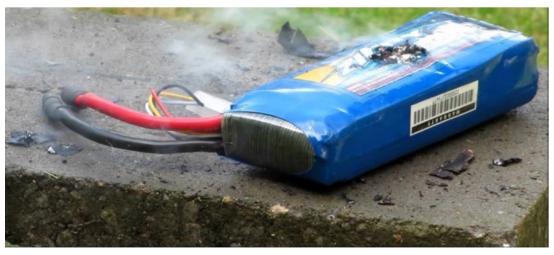

• Don't charge the batteries unattended

• Don't use a damaged or punctured battery

• Do not open or modify the battery in any way.

• For optimal performance, store the battery at around 30% capacity and between 10 and 20 degrees celcius • Follow airport regulations for carrying lithium batteries on airplanes. (Usually hand luggage only)

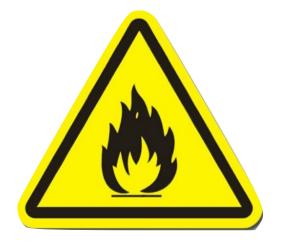

## Meet the micro:bit V1 Screen (5x5 pixels)

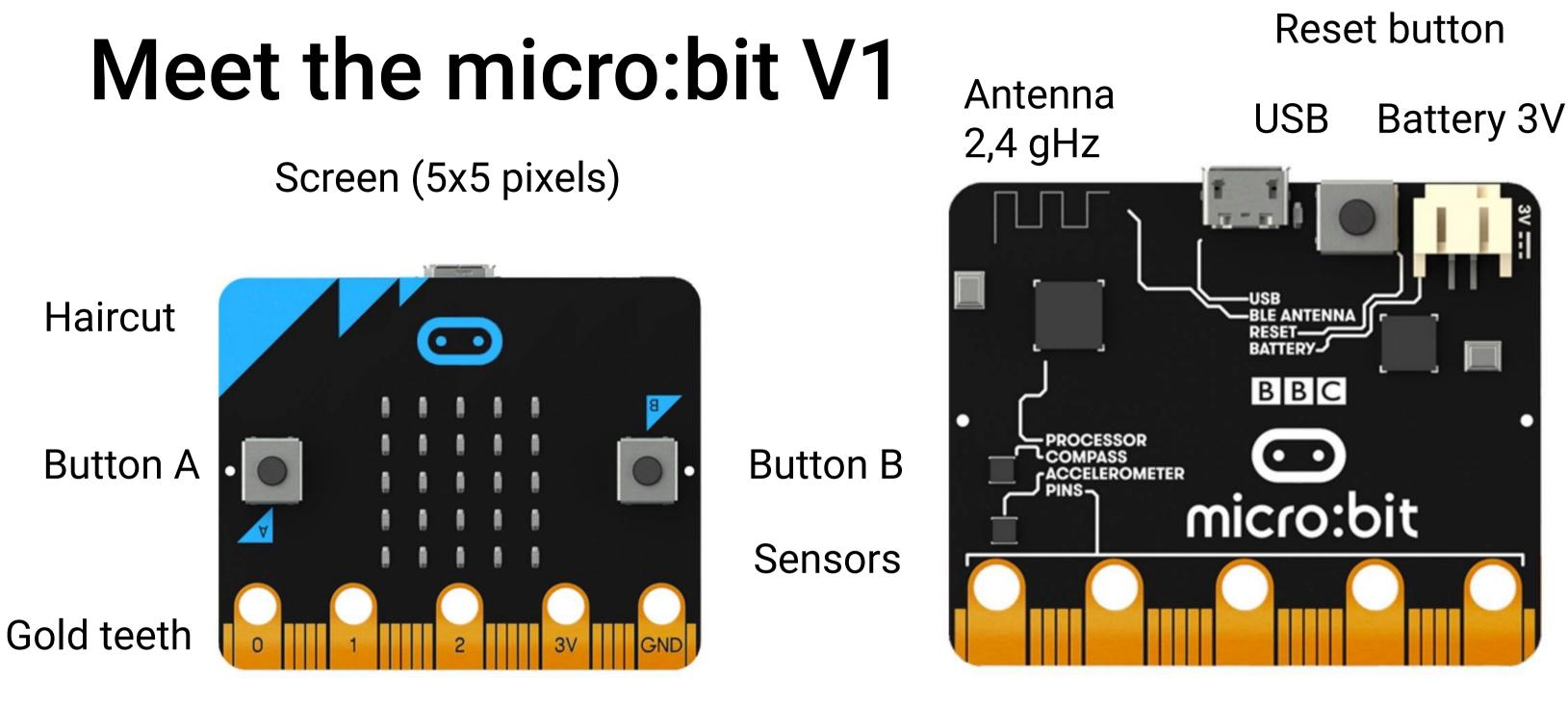

#### Front

micro:bit is a small computer with prosessor, sensors, display and radio. It has connection pins for external components like LEDs, speakers or various sensors.

You can learn more at: https://tech.microbit.org/hardware/

#### Backside

# Air:bit

micro:bit drone

micro:bit with Microsoft make:code

Nylons screws/ spacers M3

6 layers "unbreakable" birch plywood

Propeller: Gemfan 65mm Polycarbonate

Expansion ports: Servo, kamera, i2c, serial (jst picoblade)

1 cell 3,7v 800 mAh LiPo-battery

More info: Visit airbit.no

# Screen showing flight directions and battery status

Air:bit control board with charger

10x20mm coreless dc-motores 3.7v (replacable)

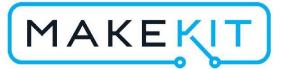

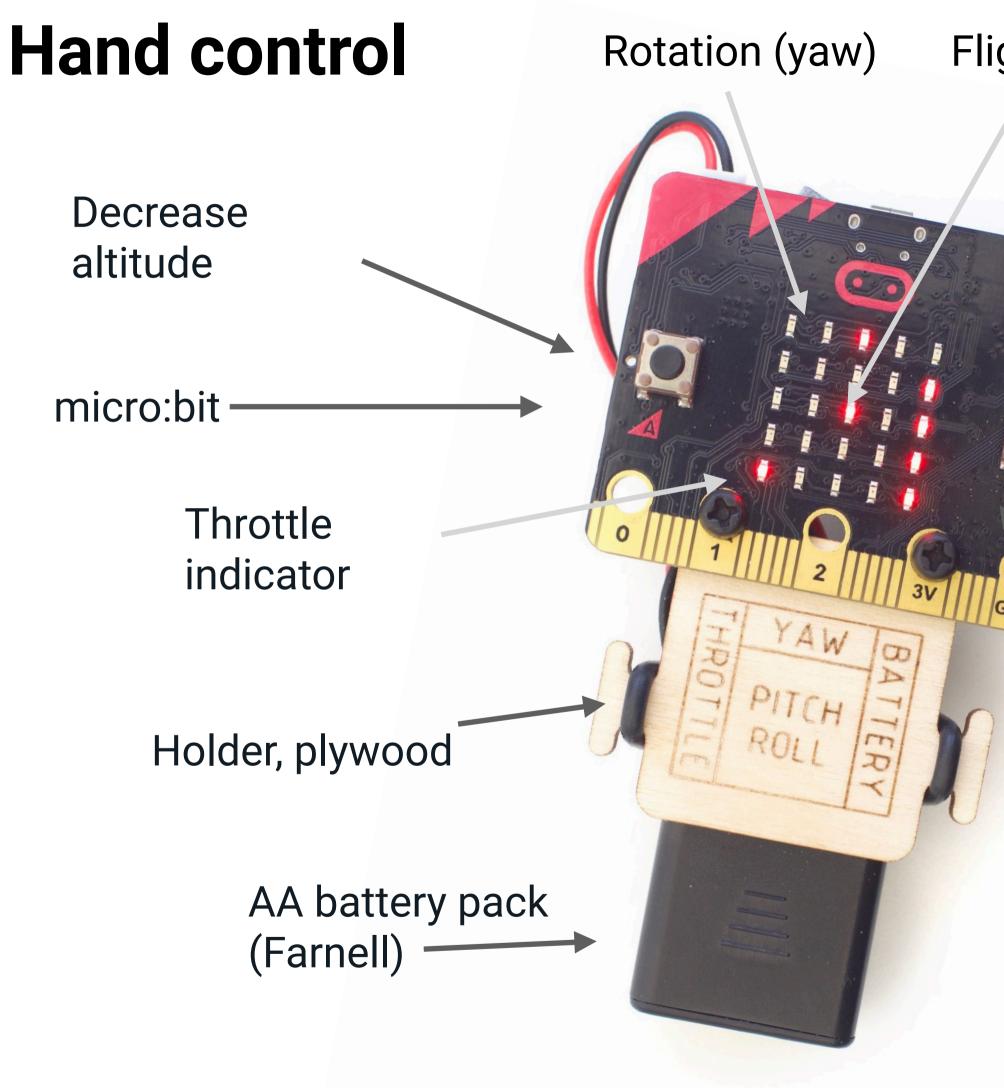

#### Flight directions (roll, pitch)

Increase altitude

Motion based control with accelerometer

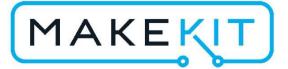

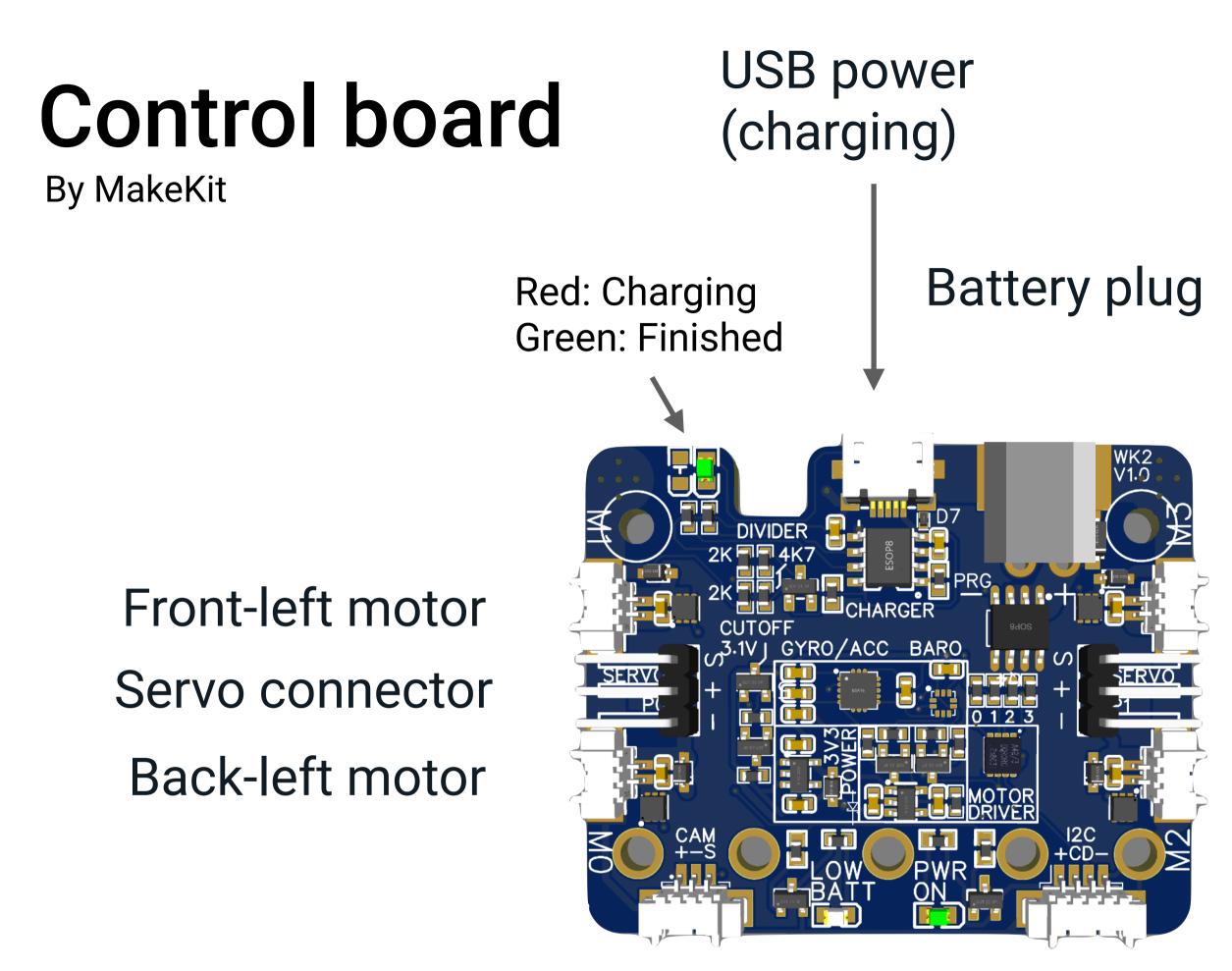

Micro servo/ camera

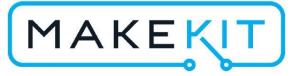

i2c (sensors)

#### Front-right motor Servo connector Back-right motor

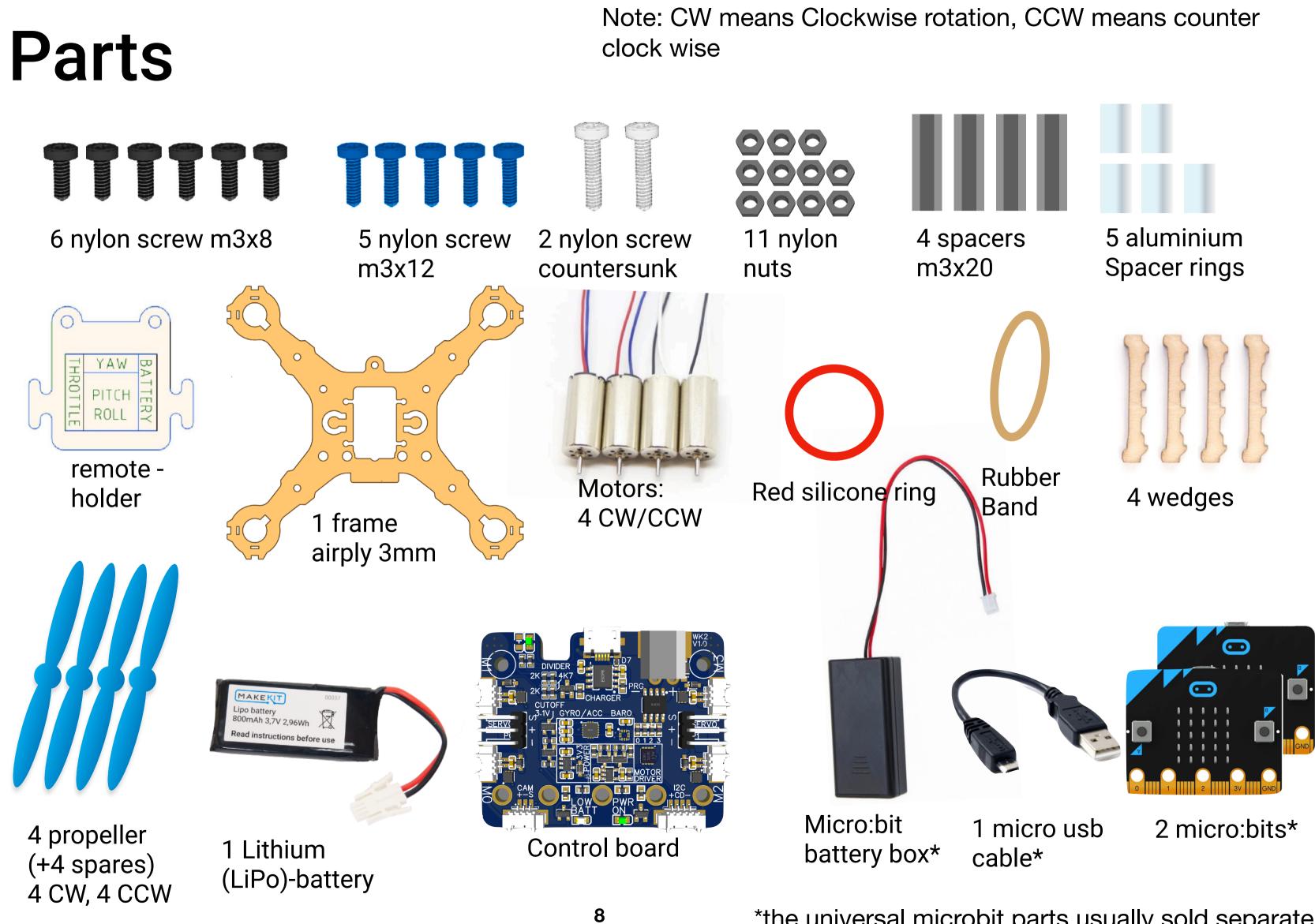

\*the universal microbit parts usually sold separately

#### Tools

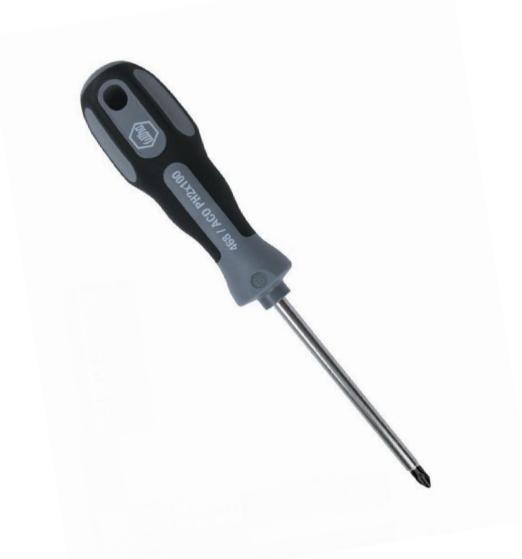

Small philips screwdriver

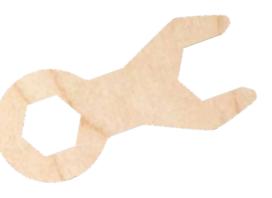

#### Socket wrench 5.5mm (included)

## Charging

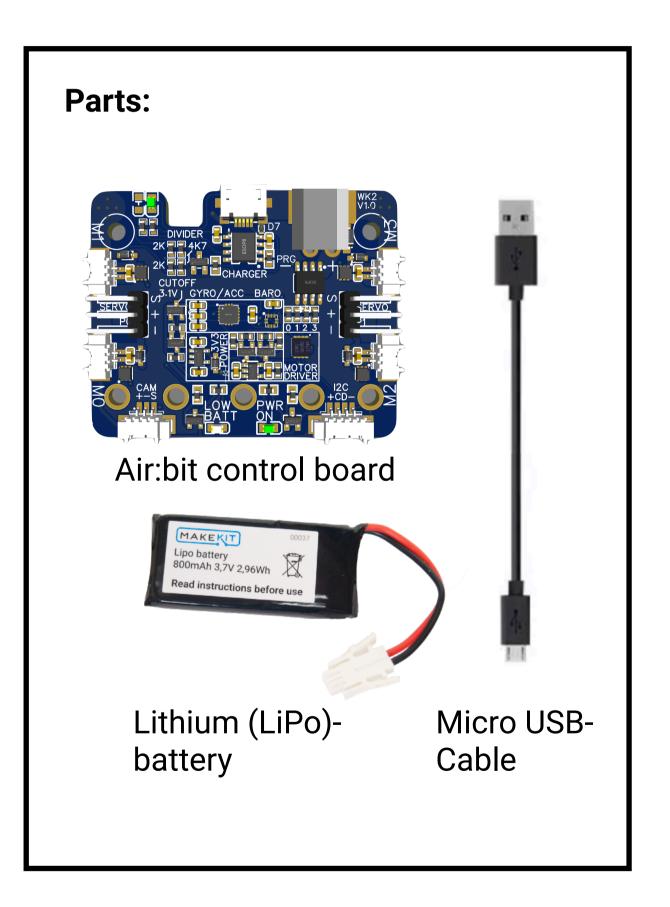

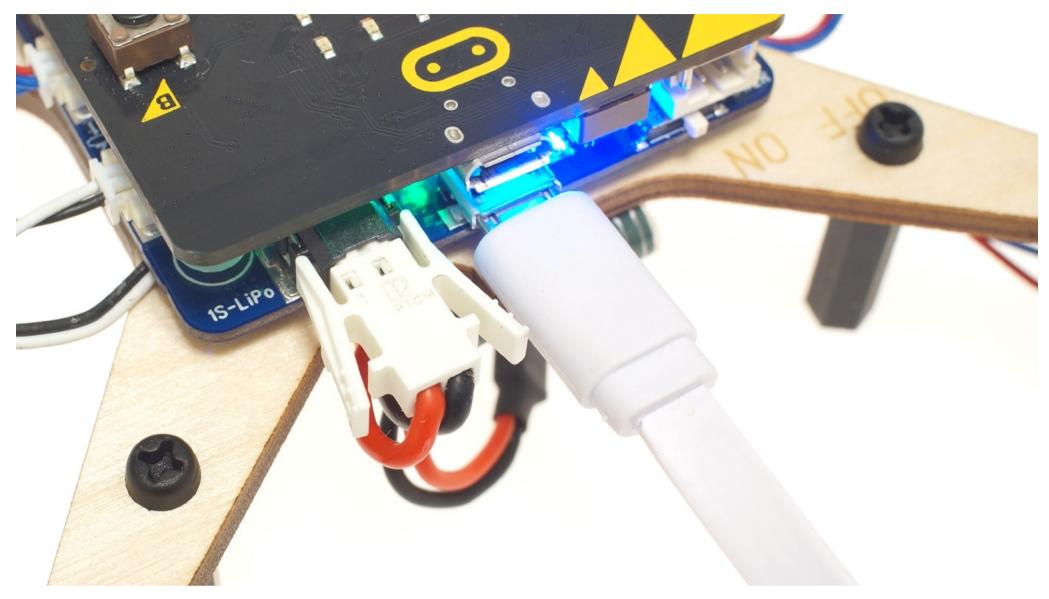

- 1.
- 2.
- 4. Connect the other end into a USB charge outlet
- It takes about 1 hour to charge.

Fire hazard: **Never charge a Lithium battery unattended!** 

The battery can be charged with or without the micro:bit connected. Plug the big white battery plug into the grey connector

3. Connect the micro USB into the Airbit control board (not the microbit)

5. Red light indicates charging. Green light indicates charging finished.

6. To prevent battery drain, always unplug battery when not in use!

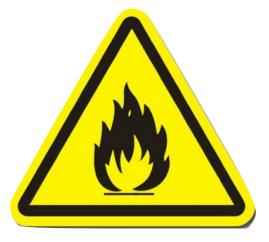

## Assembly

### **Assemble the remote**

#### **Tools:** Philips Screwdriver

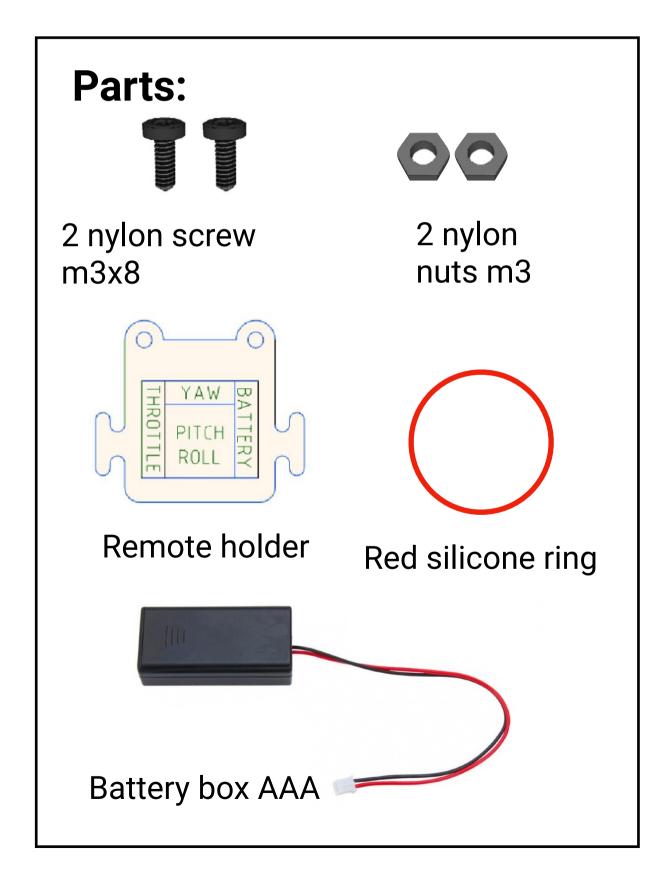

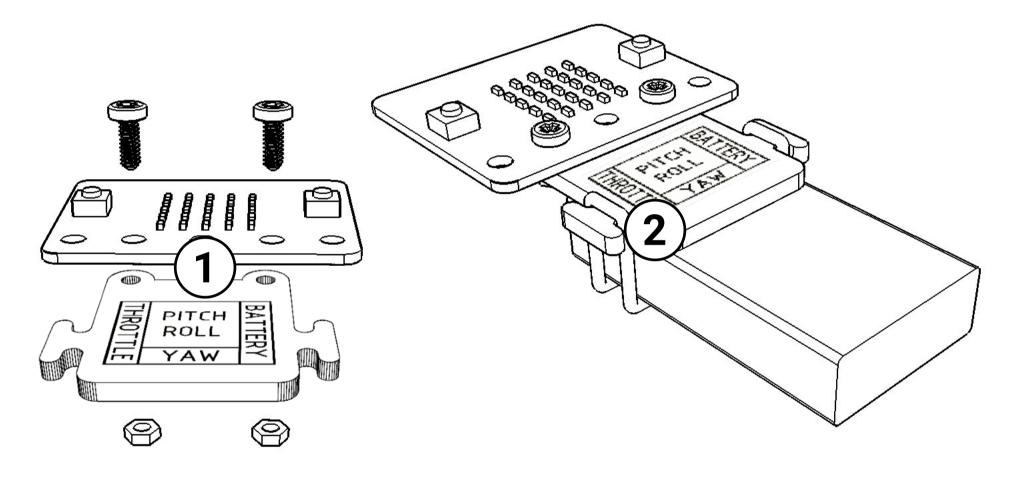

- Mount battery box with the silicone ring (2)
- You can use different battery boxes

• Place the micro: bit with screen facing up on top of the holder (1)

## Mounting the frame

**Tools:** Philips Screwdriver

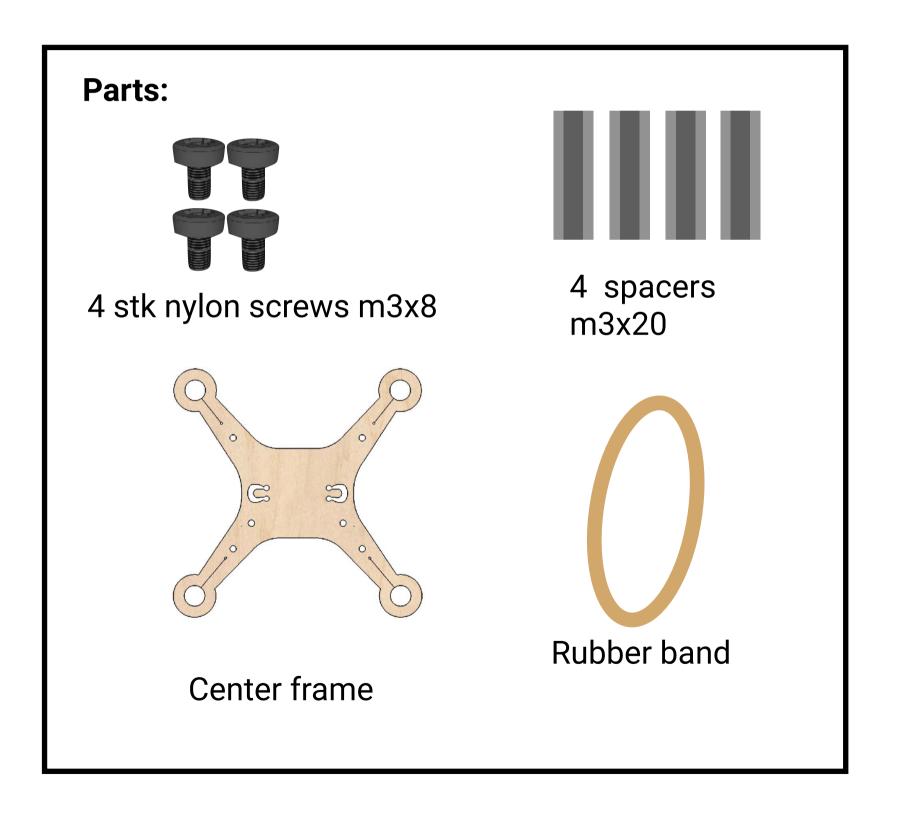

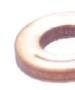

- frame

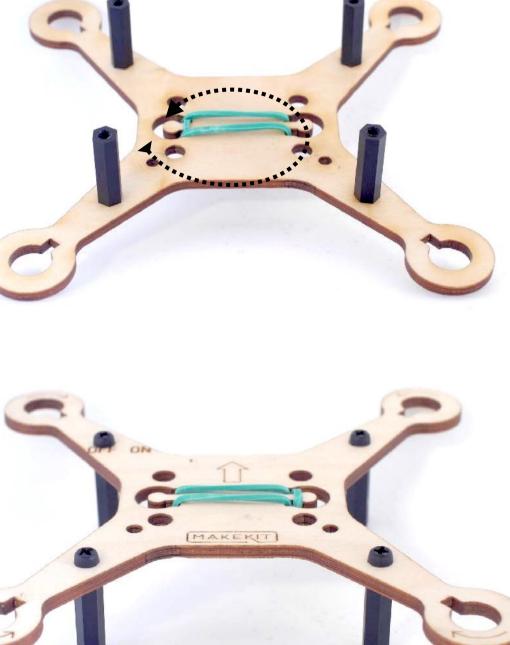

• Hook the rubber band from one knob, under the frame, to the next hook, over the frame, and back. • Mount the spacers with the screws. Notice, the text should face up while the legs points down. • The rubber band will be visible on both sides of the

## Mounting the motors

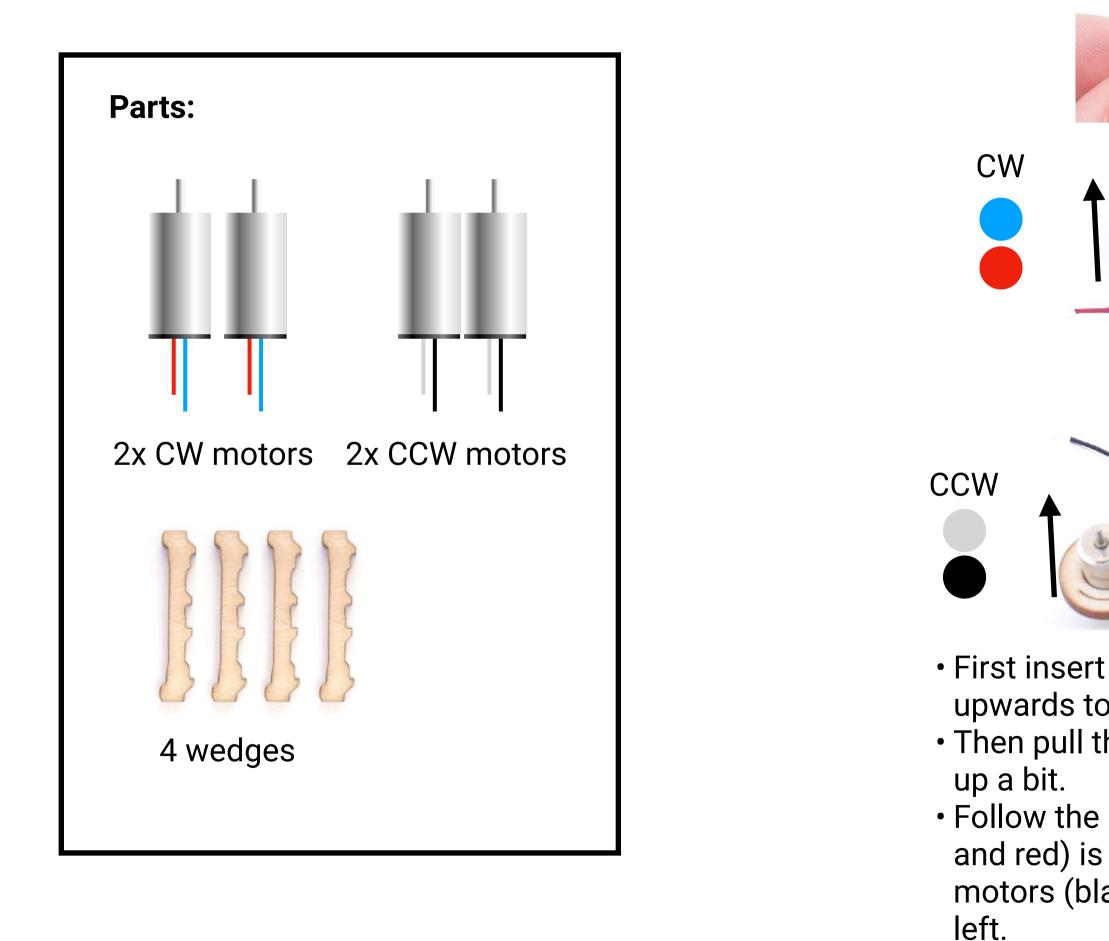

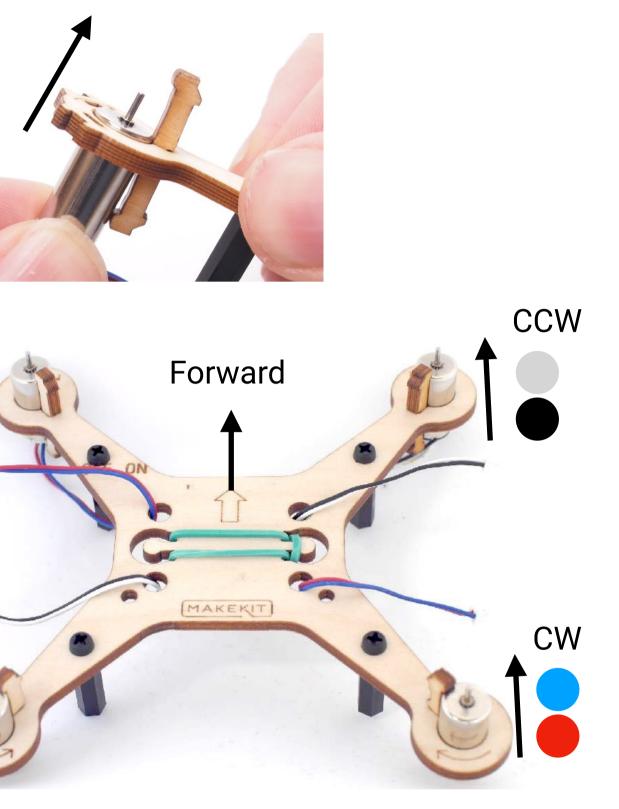

First insert a wedge onto the frame, then push the motor upwards to click into place. (All 4 motors)
Then pull the motor cables trough each notch to tidy them

• Follow the color scheme to make sure the CW motors (blue and red) is placed top left and bottom right, while the CCW motors (black and white) are placed top right and bottom

## **Countersunk screws**

**Tools:** Philips Screwdriver, socket wrench

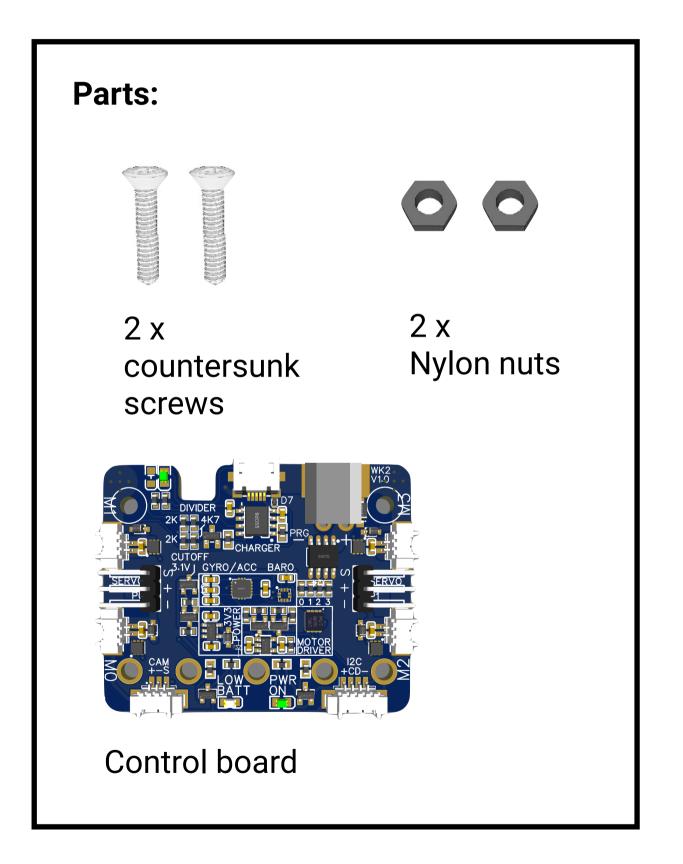

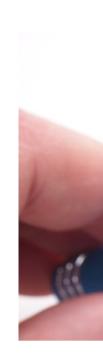

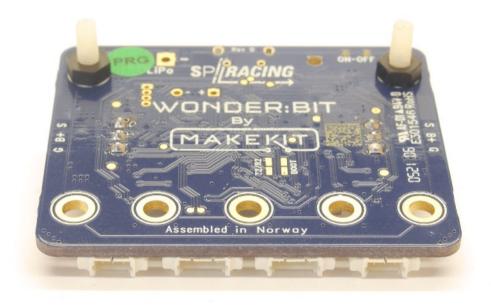

- back side of the board.
- components.

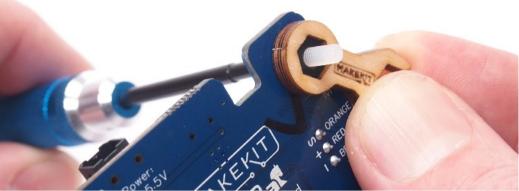

• Pull the screws trough and attach the nuts on the

• The back side is the even surface without any

• Use the socket wrench to hold the nut.

## **Control board**

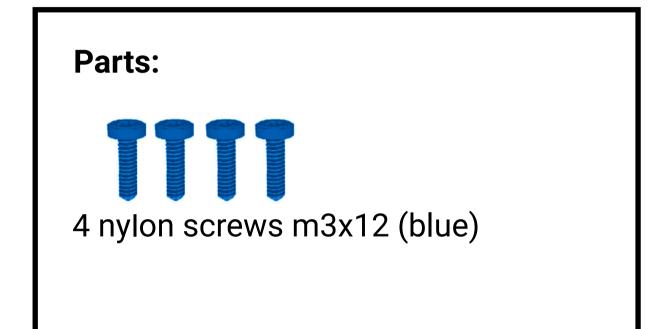

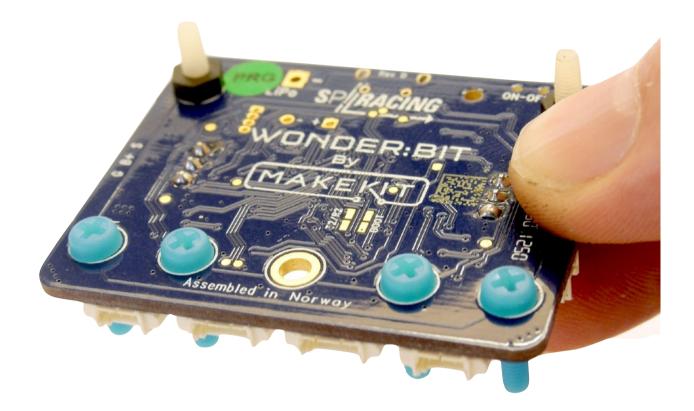

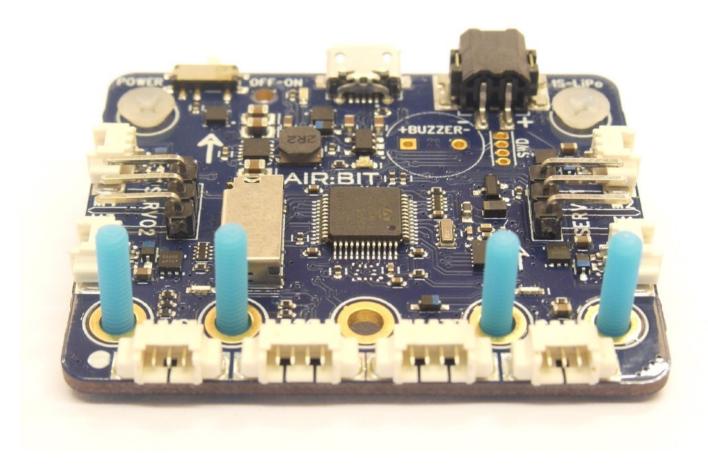

- screws.
- Hold the screws with your index finger while you flip the control board.

• From the backside of the board, insert the 4

## micro:bit

**Tools:** Philips Screwdriver, pipe wrench 5.5mm

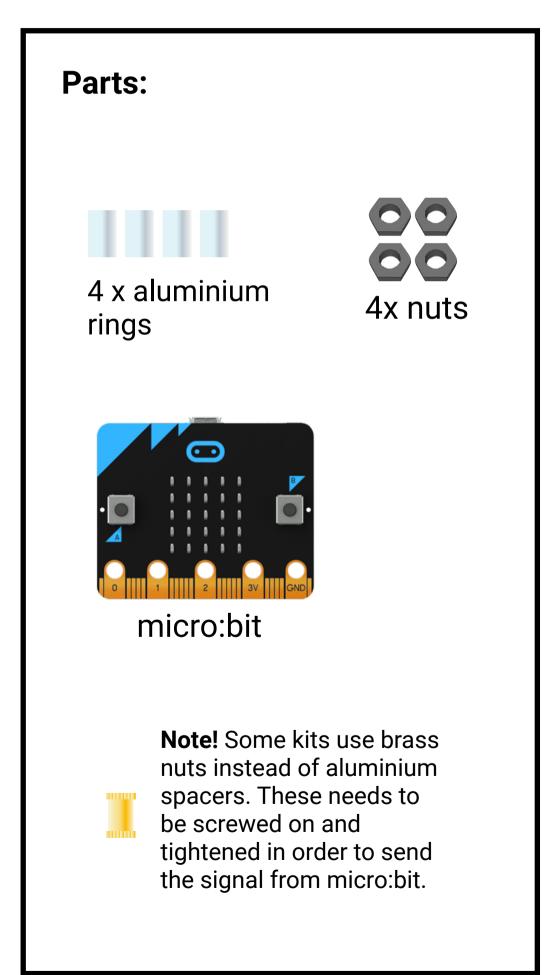

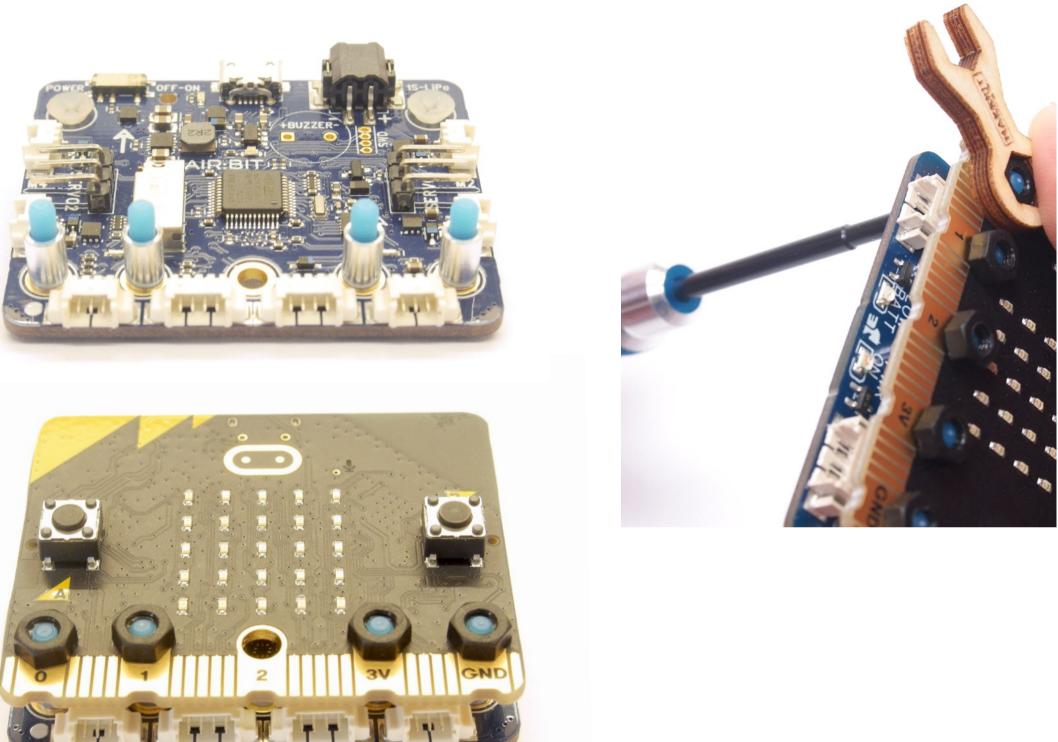

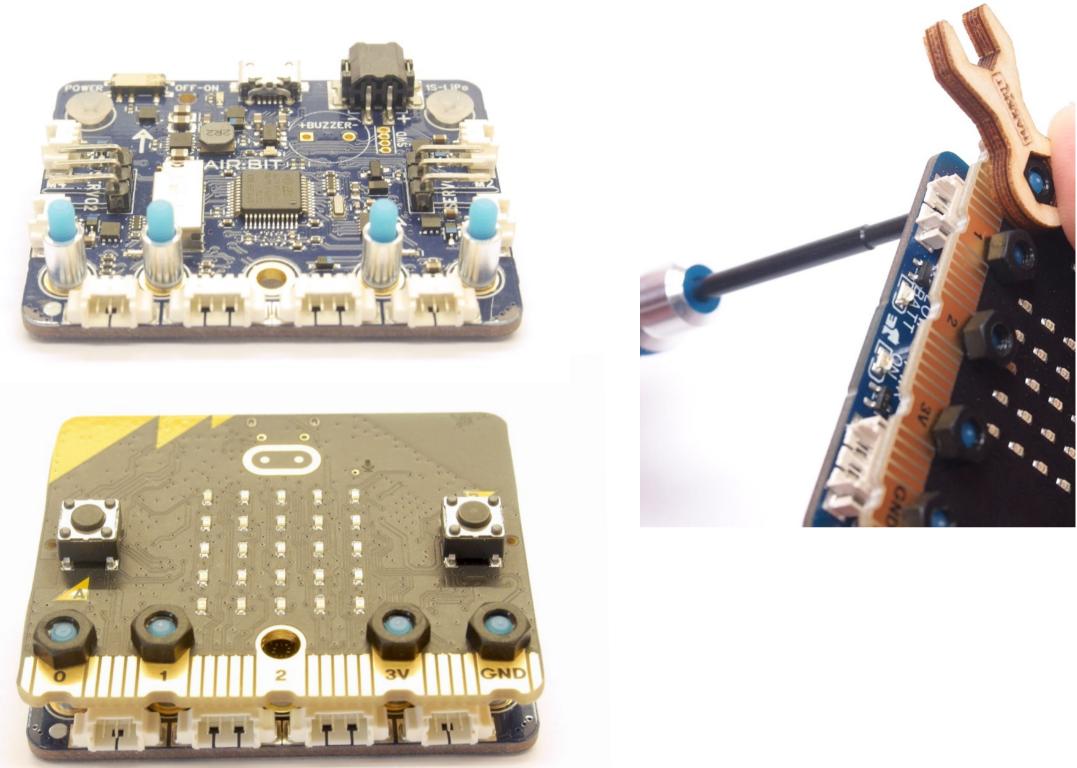

- Insert the 4 spacer rings
- Place the micro:bit on the four screws
- Carefully add the four nuts
- Add some tension using a screwdriver and the socket wrench.
- They must be slightly tightened for the drone to work as they conduct electric signal between the boards.

## Assembling the drone

Tools: Wrench 5.5mm

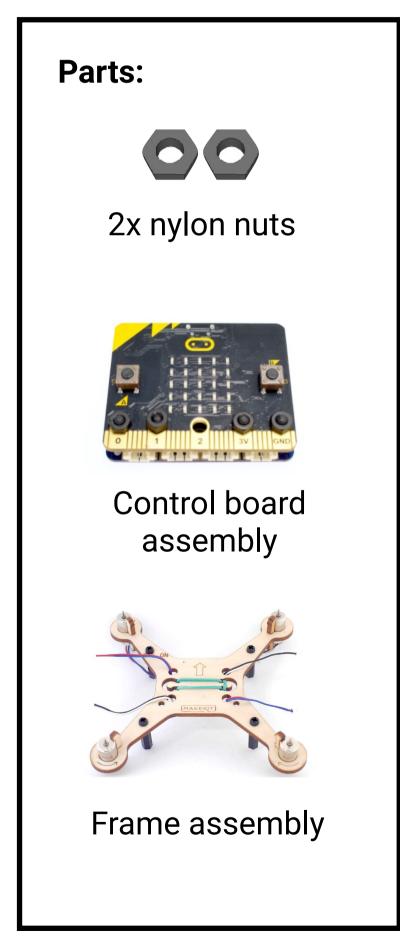

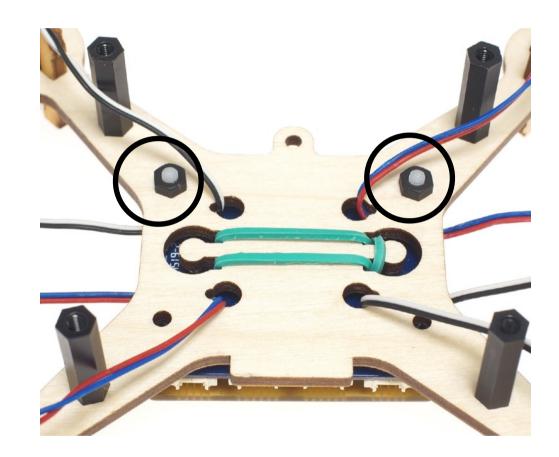

• Attach the control board with two nuts underneath the drone.

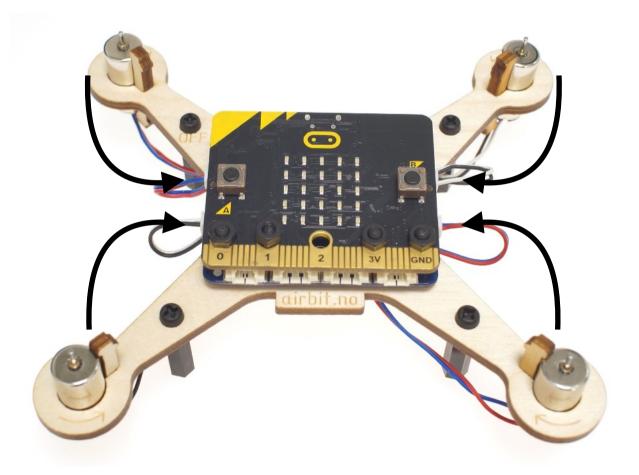

- Flip the drone
- Connect the four motors to each motor's nearest plug

#### Battery

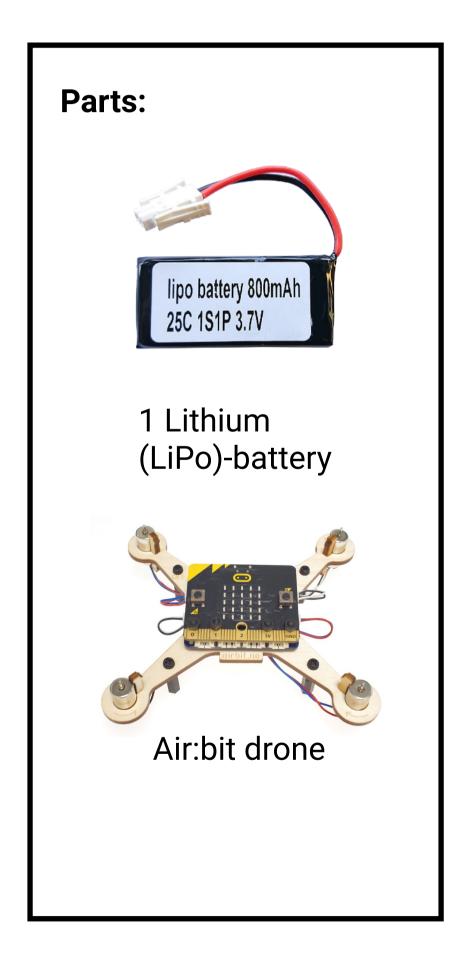

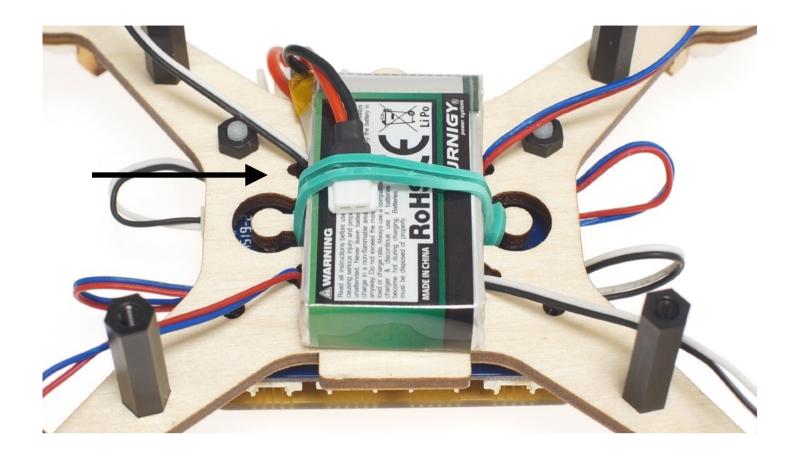

- Turn the drone upside down
- very center of the drone.

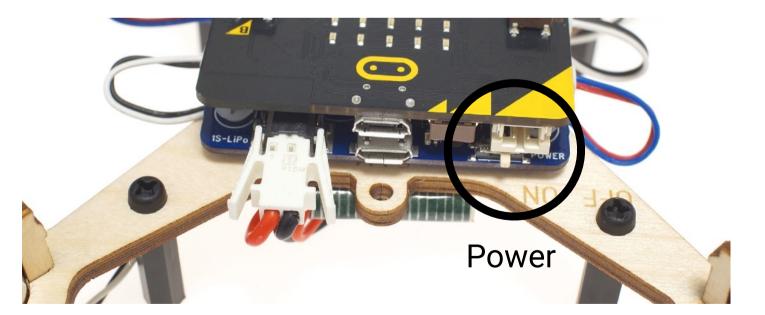

• Attach the battery under the rubber band, in the

• Plug the big white connector into the control board • Leave the micro:bit's white connector unplugged • Notice the power switch on the right hand side

#### **For your safety** Mount the propellers after testing the drone. Can you start and stop the motors in a controlled manner?

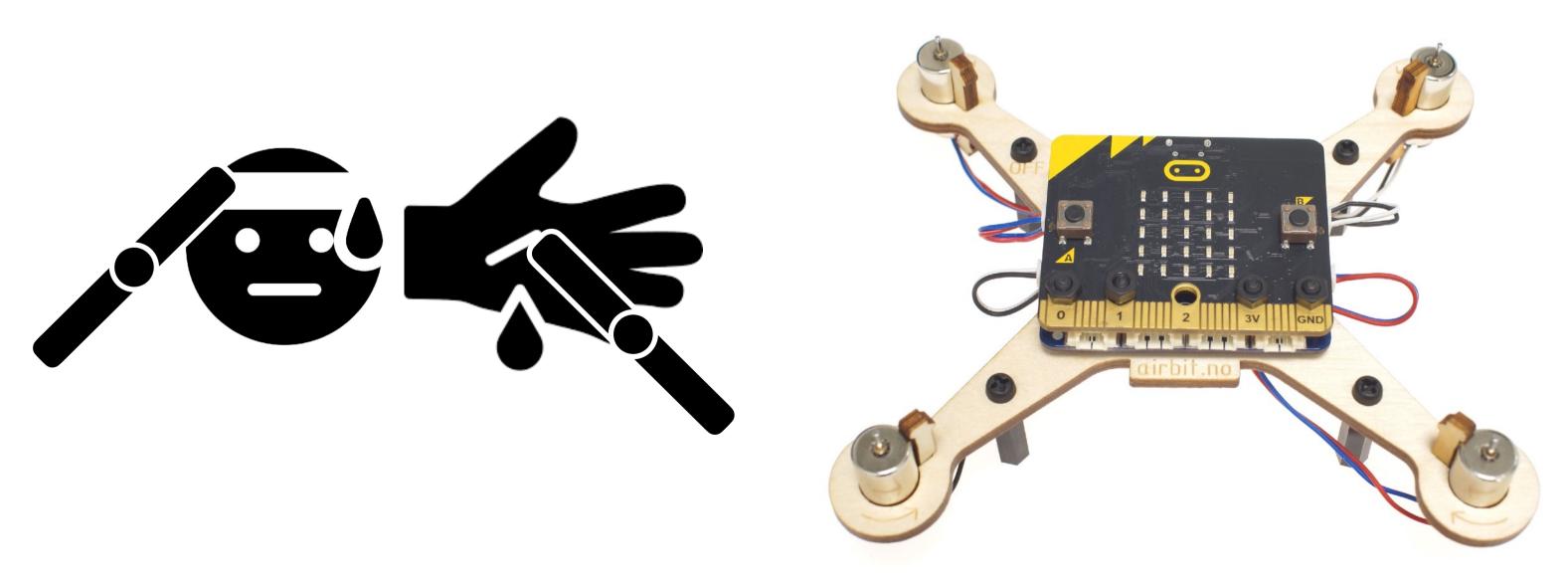

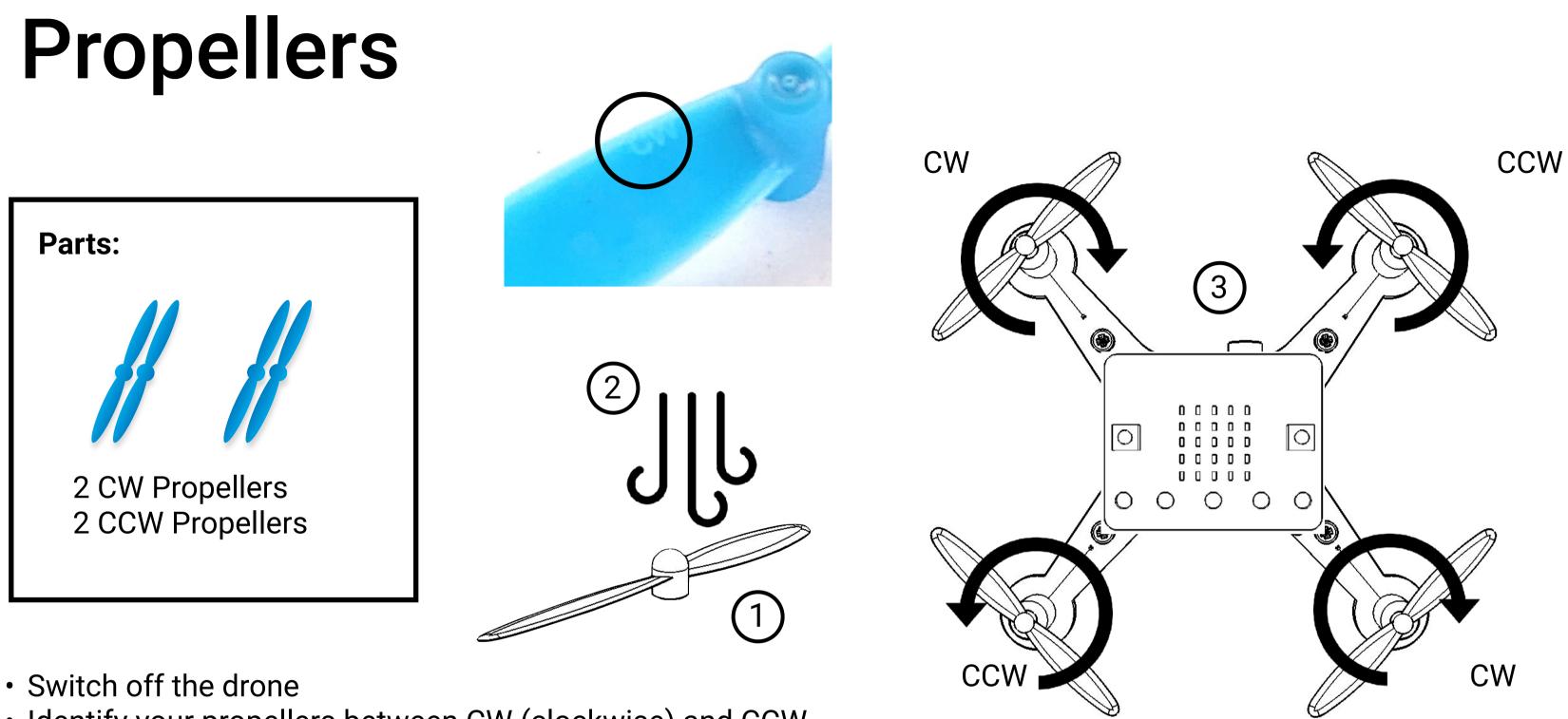

- Identify your propellers between CW (clockwise) and CCW (counter clock wise). Read the small letters, or:
  - Take a random propeller. Place it on a table, able to spin (1)
  - Blow gently straight down above (2)
  - If it rotates with the clock, its a CW propeller
  - If it rotates against the clock, its a CCW propeller
- Place all four propeller on the correct motors

NEVER bend the propeller blades. If you need to remove a propeller, use pliers or a pointy object to release the propeller by the stem only.

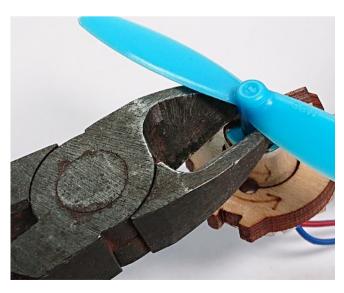

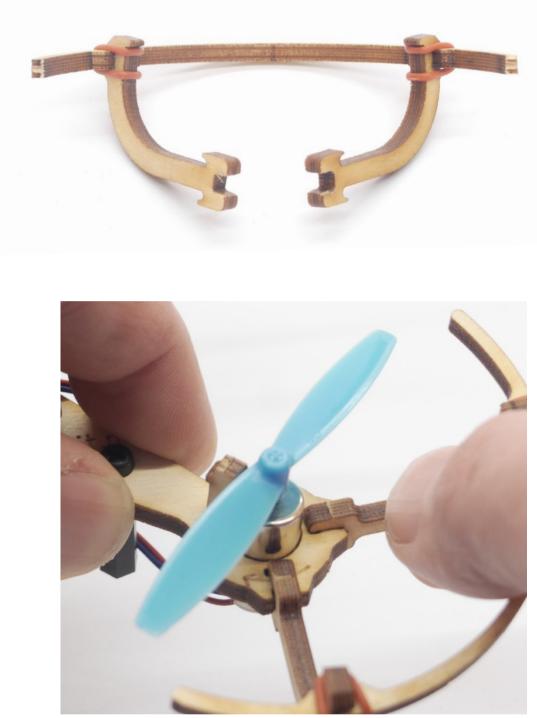

#### **Propeller protectors**

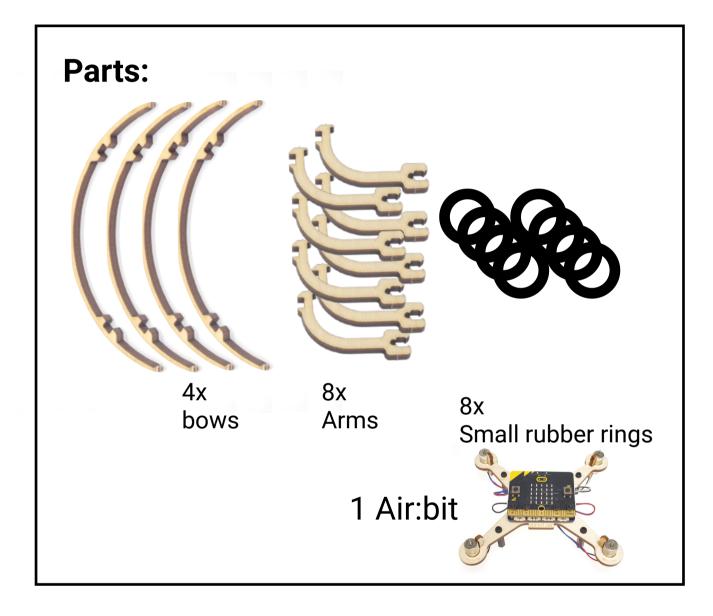

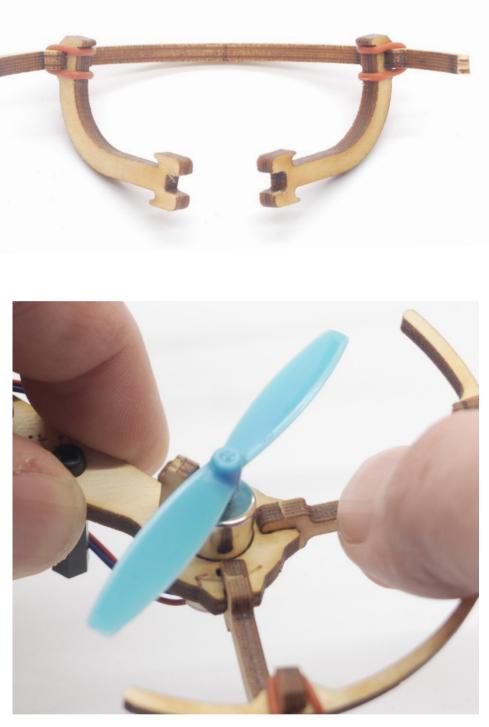

- rings.
- rotation.

• Connect two arms to a bow using two rubber

• Click into place on each arm (x4) • Make sure they do not obstruct the propeller

## With propeller protection

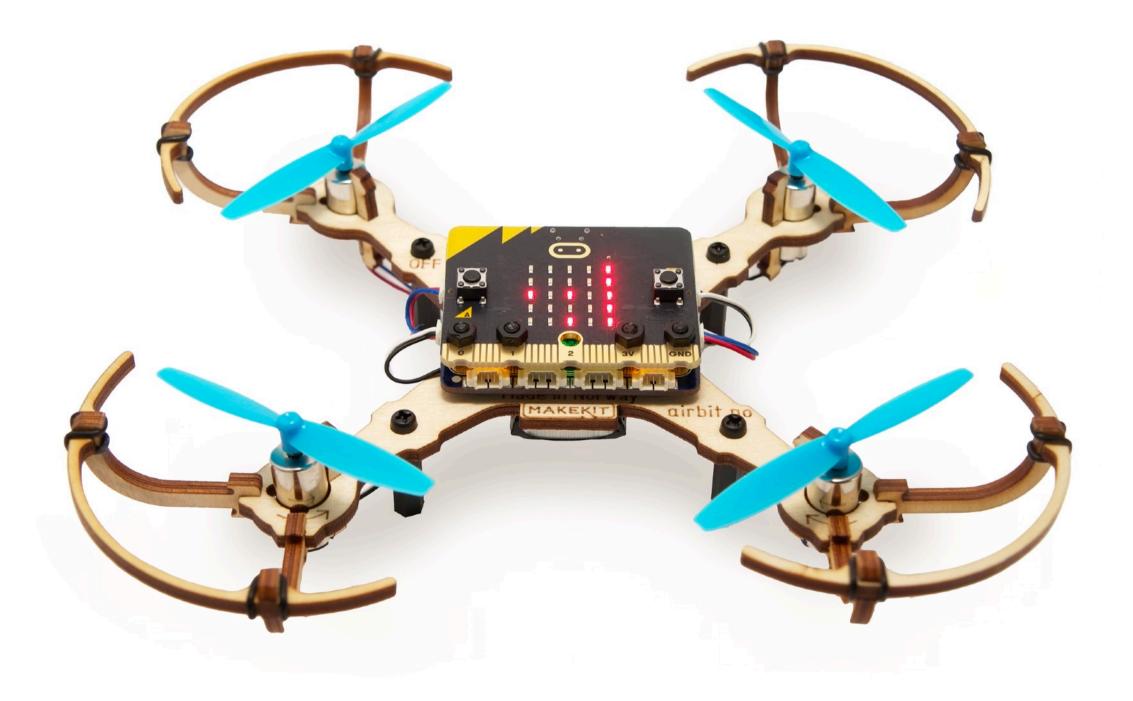

Feb. 16, 1926.

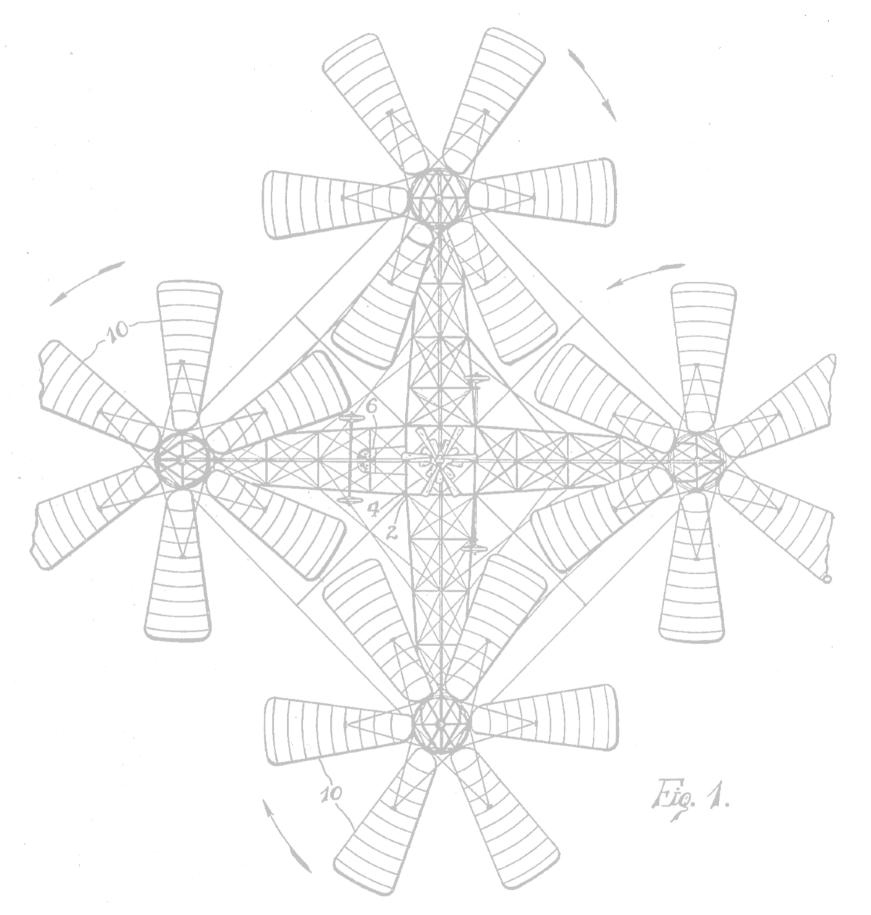

#### 1,573,228

#### G. DE BOTHEZAT

HELICOPTER Filed June 27, 1923

3 Sheets-Sheet 1

# Coding

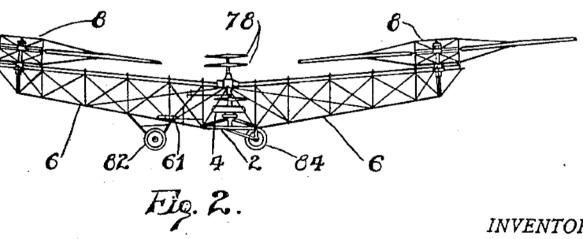

INVENTOR

BY George de Bothezat Robert H. Joung ATTORNEY

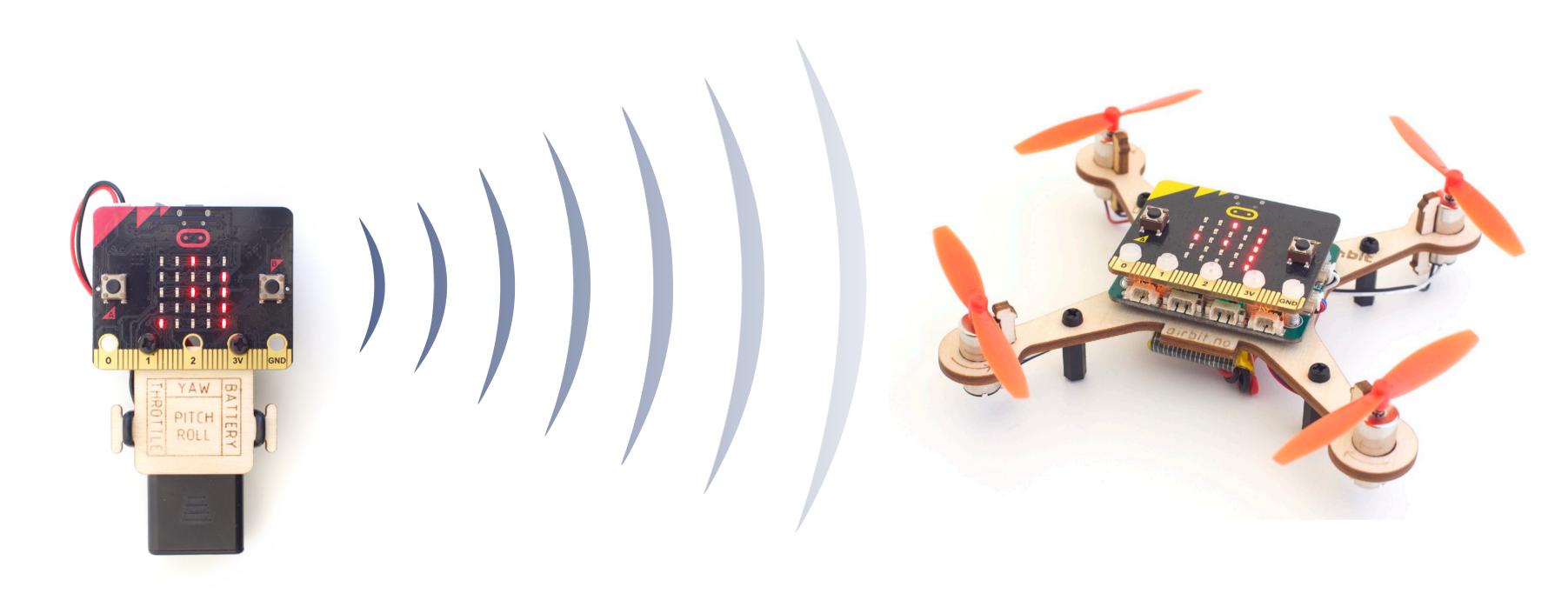

#### PARTY Five values to control the drone

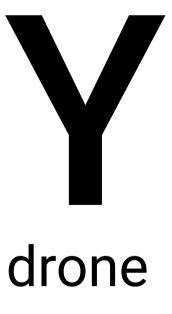

#### Flight directions

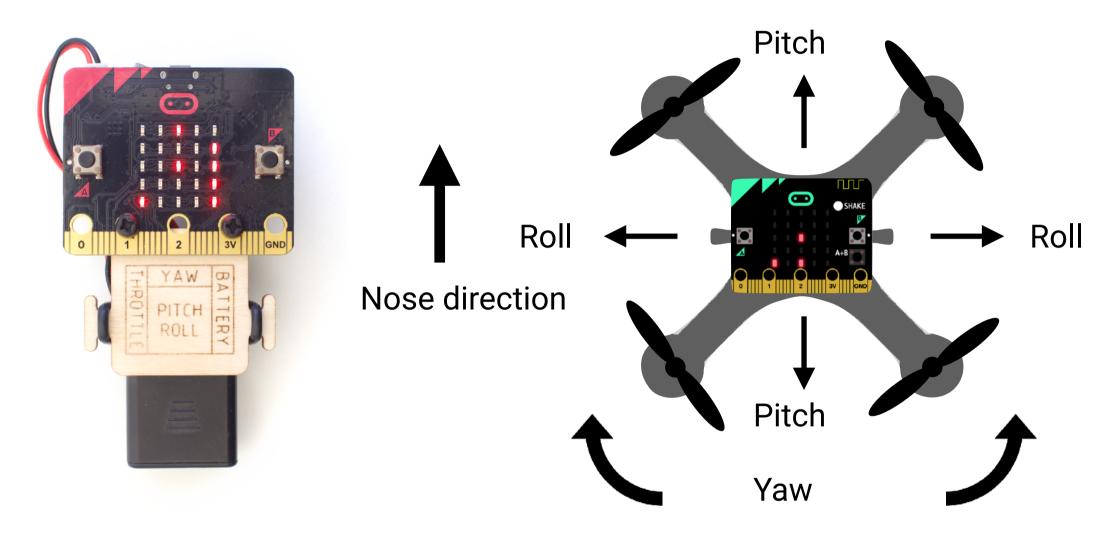

Control the drone using 5 parameters:

| Variable: | Minimum | Neutral | Maximum |
|-----------|---------|---------|---------|
| Arm       | 0       |         | 1       |
| Throttle  | 0       | 50      | 100     |
| Pitch     | -45     | 0       | 45      |
| Roll      | -45     | 0       | 45      |
| Yaw       | -30     | 0       | 30      |

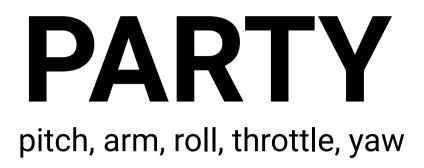

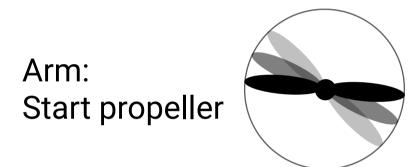

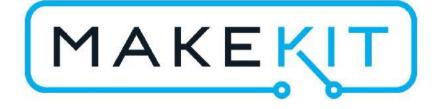

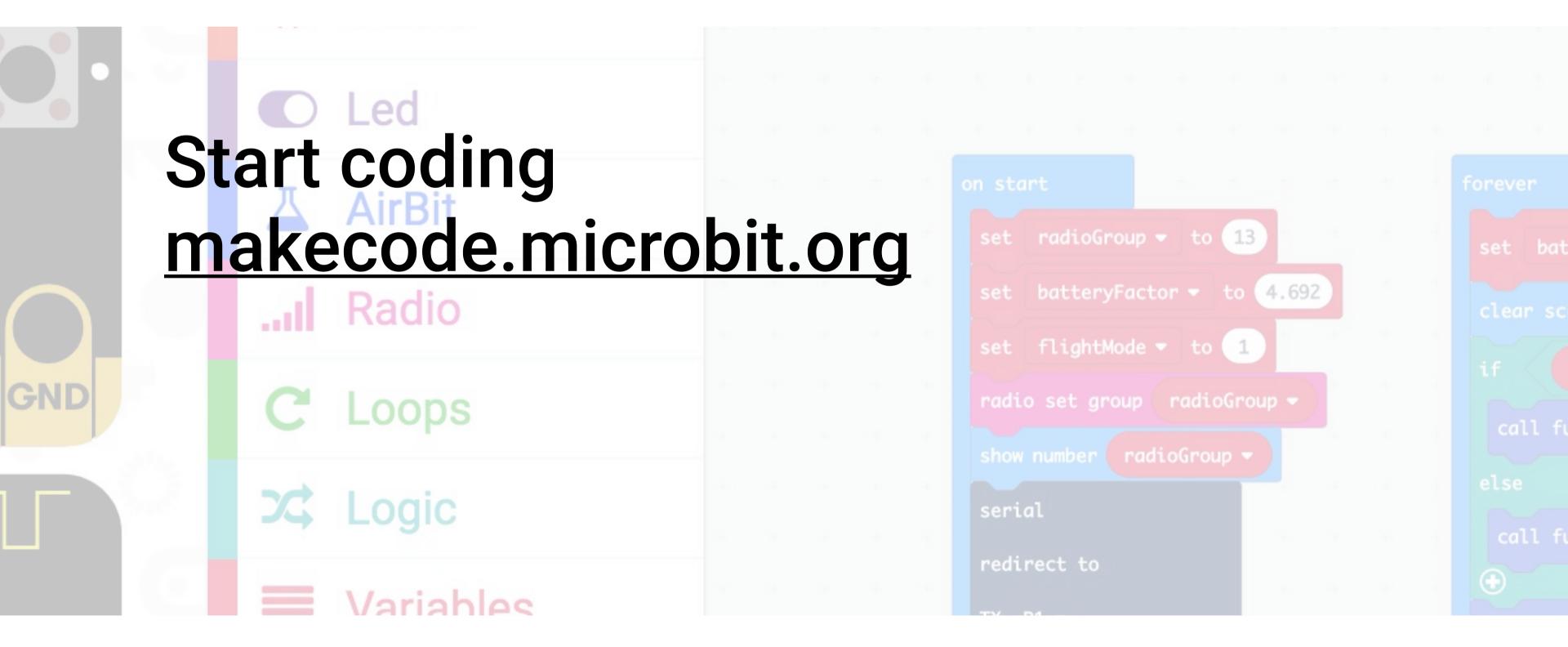

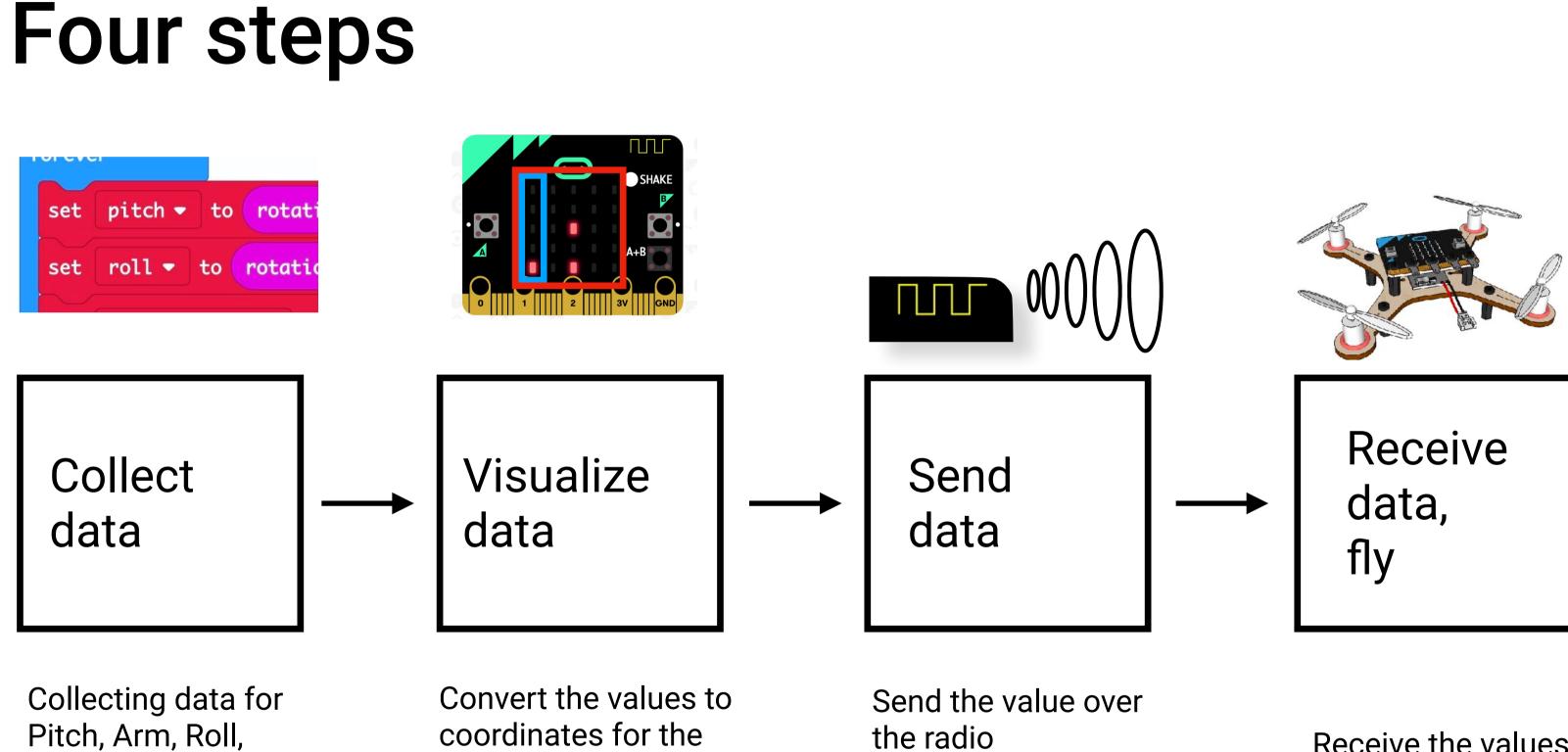

Throttle, Yaw

coordinates for the display

the radio

Receive the values and turn the into control signal for the Air:bit control board

#### Start at makecode.microbit.org Chrome is recommended for better connection with the micro:bit

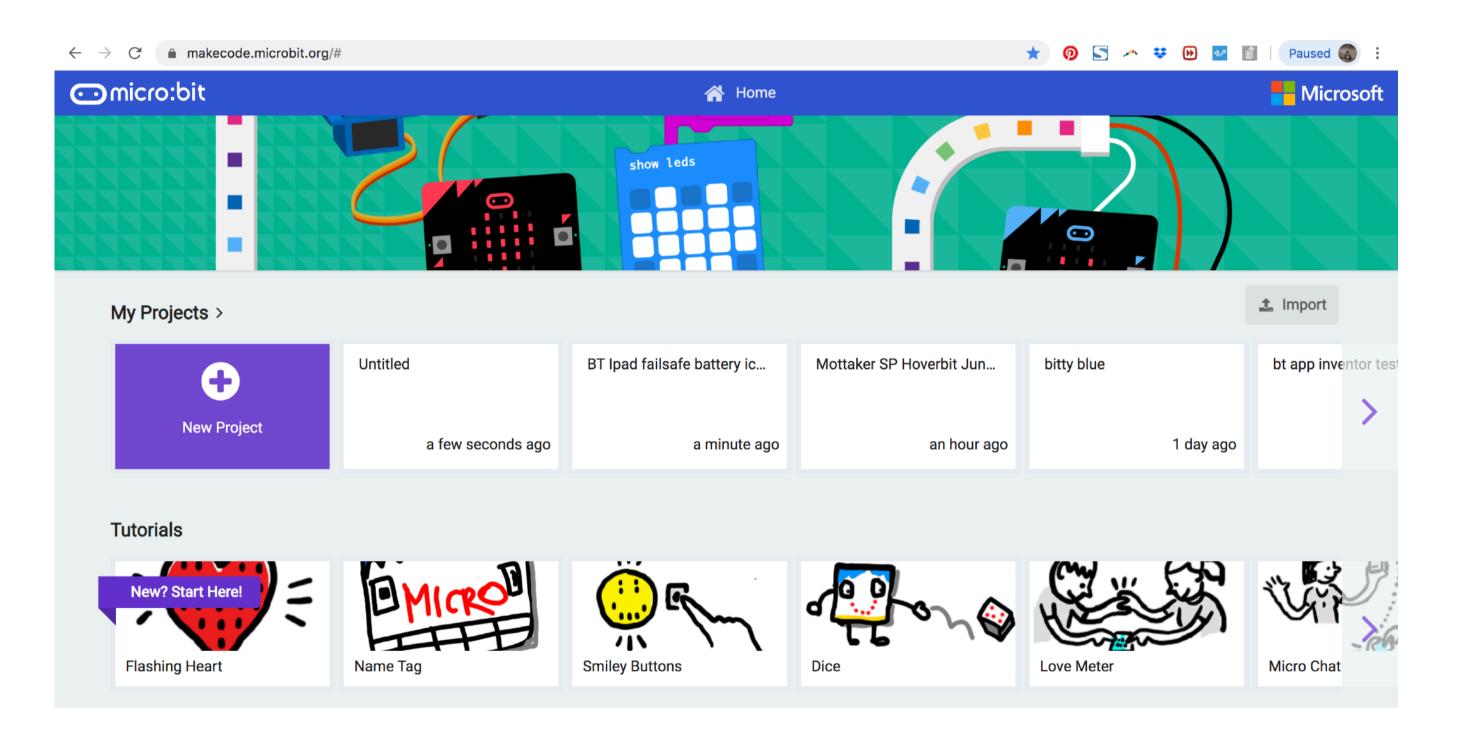

Select "New project".

PS. If you're new to micro:bit you should try one of the tutorials above first.

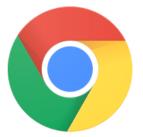

## The editor

Block Javascript mode mode Main menu Share your code ⊙micro:bit Share 🕋 Home **Blocks** { } JavaScript Q Search... on start forever Basic ••• • Input • Music On start: C Led Simulator: Code that will run ... Radio Test your code here startup **C** Loops ℃ Logic GND 3V Variables Math ✓ Advanced Blocks 🕹 Download B Hennings prosjekt

Save a backup

Download to micro:bit

Name your project

#### Settings

|   |    |             |    |             |     | ?  | -     | <b>\$</b> |            | Mic | roso | ft |
|---|----|-------------|----|-------------|-----|----|-------|-----------|------------|-----|------|----|
| + | +  | +<br>+<br>+ |    | e th<br>/er | nat | wi | ll r€ | epe       | eat        |     |      |    |
|   |    |             |    |             |     |    |       |           |            |     |      |    |
| n | on | ce          | at |             |     |    |       |           |            |     |      |    |
|   |    |             |    |             |     |    |       |           |            |     |      |    |
|   |    |             |    |             |     |    |       |           |            |     |      |    |
|   |    |             |    |             |     |    |       |           |            |     |      |    |
|   |    |             |    |             |     |    |       |           |            |     |      |    |
|   |    |             |    |             |     |    |       |           |            |     |      |    |
|   |    |             |    |             |     |    |       |           |            |     |      |    |
|   |    |             |    |             |     |    |       |           |            |     |      |    |
|   |    |             |    |             |     |    |       |           |            |     |      |    |
|   |    |             |    |             |     |    |       |           | <b>Б</b> ( |     | •    |    |

Undo zoom

#### Get the variables and code the remote

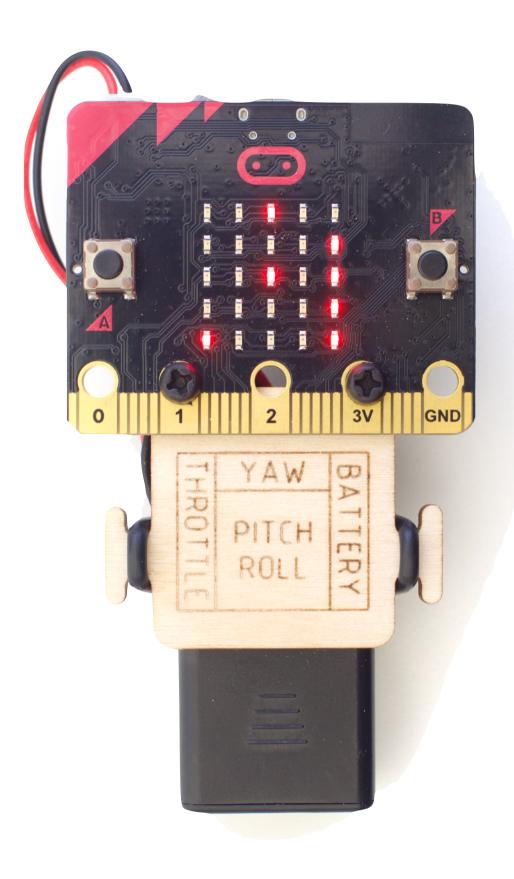

Start by giving your project a name like "Sender group x". This is your unique radio channel. If you are flying alone you can use channel 7

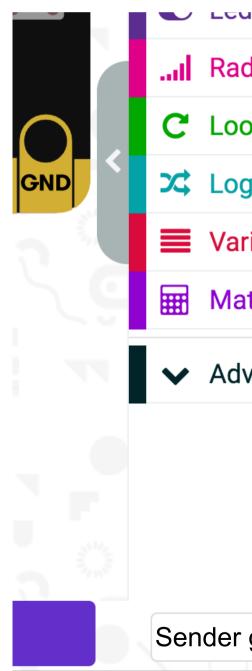

| u .       | + |  |  |  |
|-----------|---|--|--|--|
| dio       |   |  |  |  |
| ops       |   |  |  |  |
| gic       |   |  |  |  |
| riables   |   |  |  |  |
| ith       |   |  |  |  |
| vanced    |   |  |  |  |
|           |   |  |  |  |
|           |   |  |  |  |
|           |   |  |  |  |
| group 1 🕒 |   |  |  |  |
|           |   |  |  |  |

## Code blocks

#### We will be using these blocks

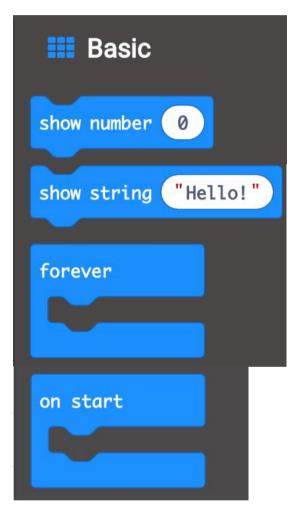

| Variables              |  |  |  |  |
|------------------------|--|--|--|--|
| Make a Variable        |  |  |  |  |
| variabel -             |  |  |  |  |
| set variabel 🕶 to 🥝    |  |  |  |  |
| change variabel - by 1 |  |  |  |  |
|                        |  |  |  |  |

| 🔀 Logic      |
|--------------|
| Conditionals |
| if true 🕶    |
| <b>(</b>     |
| if true ▼    |
| else         |
|              |
| Comparison   |
| 0 = -        |
| 0 < -        |

|          | Input                 |
|----------|-----------------------|
| then     | on button A - pressed |
| then     | on shake 🗢            |
| $\Theta$ | O Input<br>•••• more  |
| 0        | rotation (°) pitch 🕶  |
| 0        |                       |

## More blocks

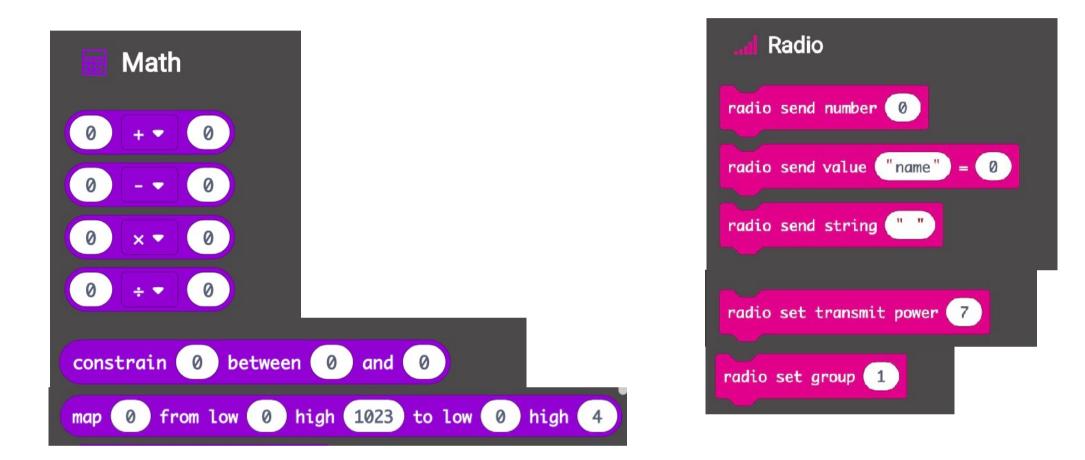

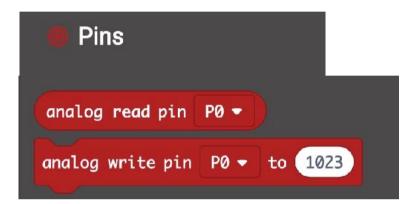

# PARTY

pitch, arm, roll, throttle, yaw

Throttle

- Make a variable called Throttle
- Use the buttons A and B to change the throttle. A should reduce it with 5, B should increase it with 5
- Use Show Number (in the forever loop) to a verify that throttle is changing correctly
- When above 40, throttle should only change by 1 for better precision when drone is hovering.

Roll og Pitch

- Make a variable called Roll and one called Pitch
- In the forever loop: Set the variables roll and pitch to the input -> more -> rotation.roll and rotation.pitch

#### Solution

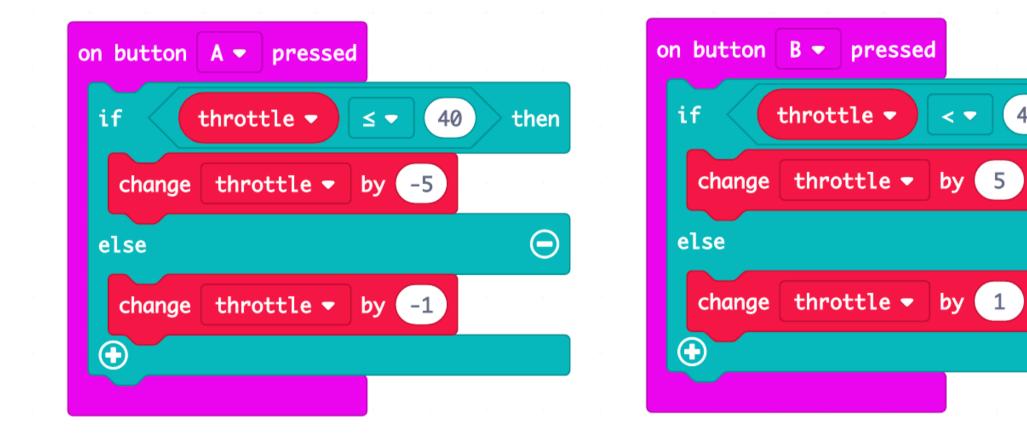

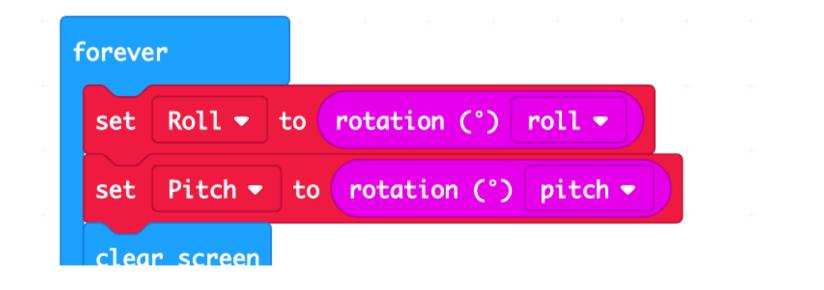

35

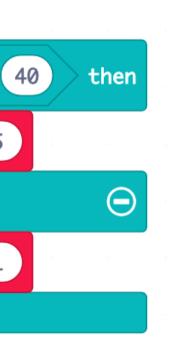

< 💌

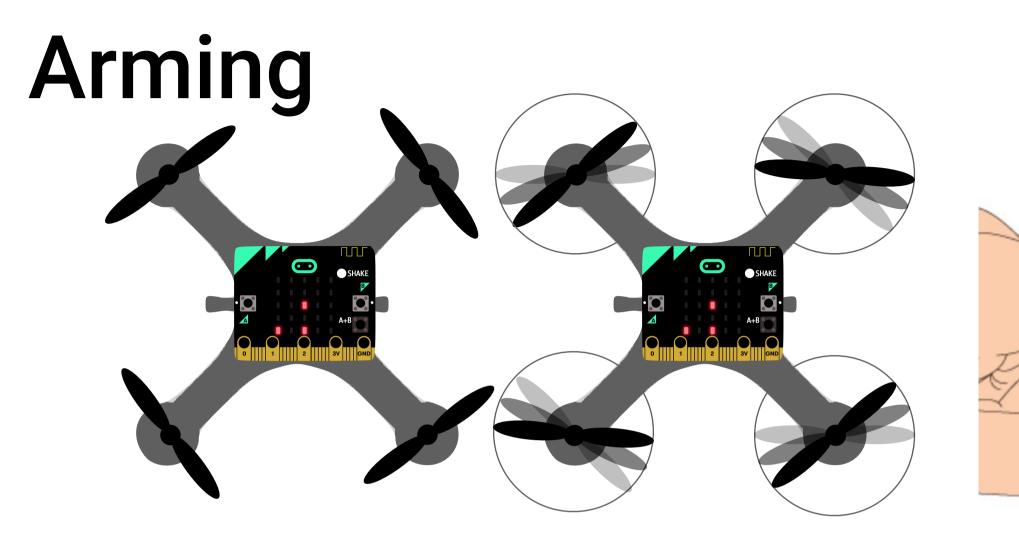

Disarmed

Armert

#### Arming

 Arming is a safety switch and the propellers will only spin when arm is set to 1

Task:

- Make a variable called Arm
- When pressing A+B, change the Arm between 0 and 1
- If Arm is 1 make it 0 and visa versa
- Use Show Number: Arm to verify
- When pressing A+B also reset throttle to 0

Bryteren setter Arm til 0 og 1 annenhver gang

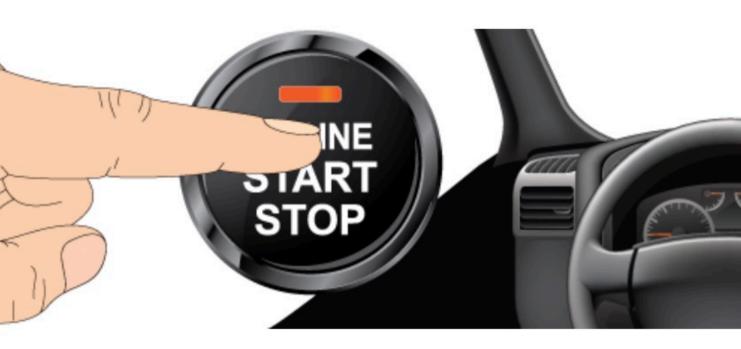

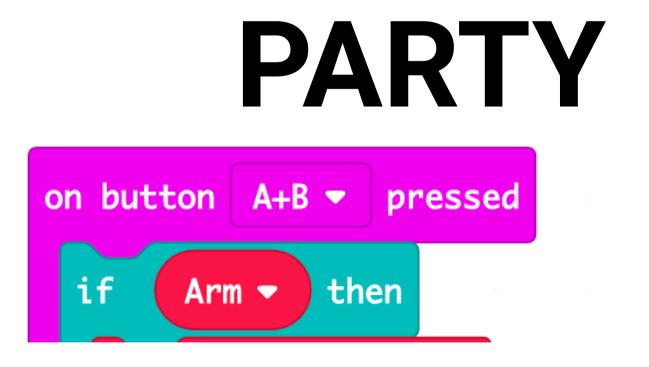

**Tips!** Bruk **If Arm** (betyr "hvis arm ikke er 0") I praksis betyr dette "hvis dronen er armert"

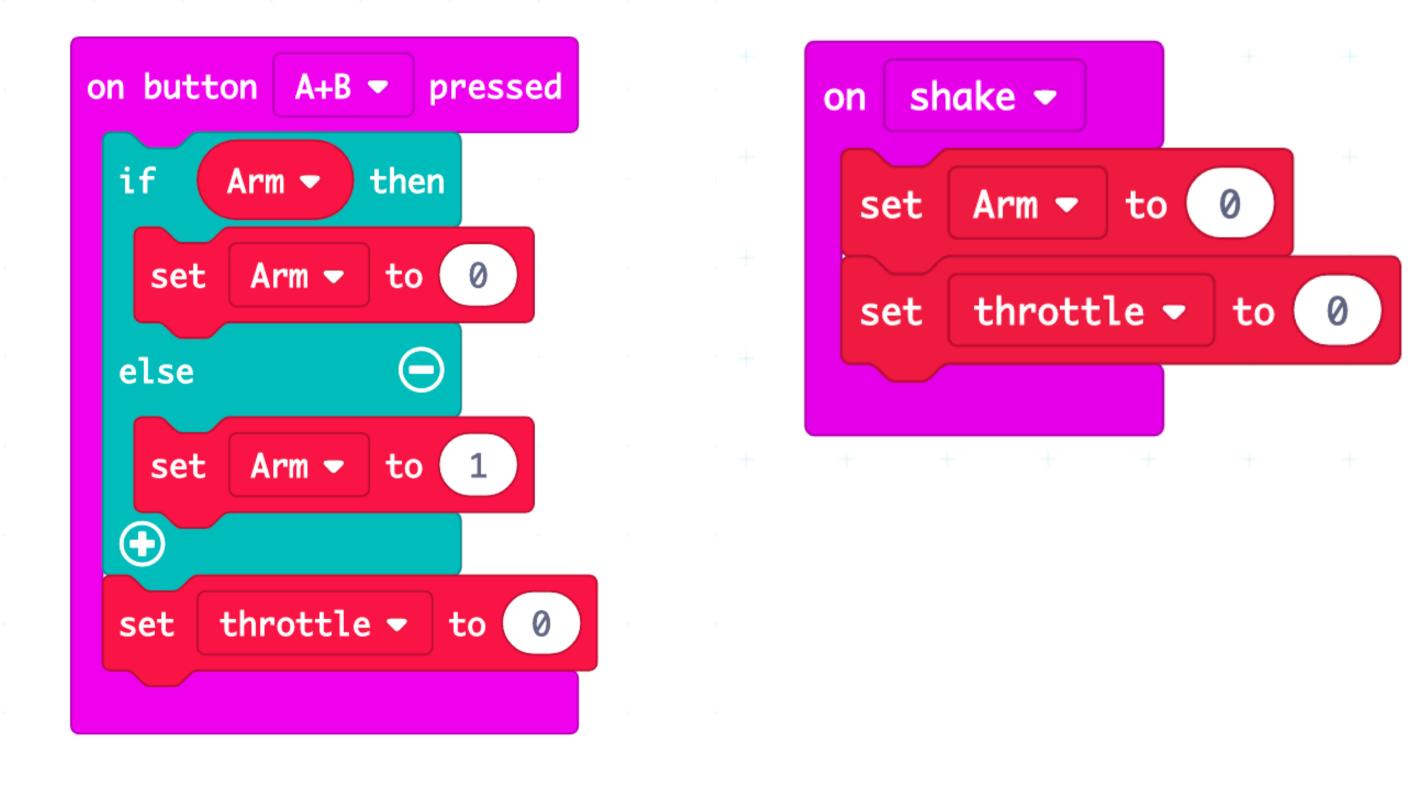

# **Panic feature**

If we loose control of the drone or crash, a panic button will be handy. It will cut off the motors immediately.

Task:

- Use the On Shake feature to disarm the drone. It will detect a shake from the remote control.
- Think twice before using the feature from above 2 meters altitude or the drone can crash and be damaged.

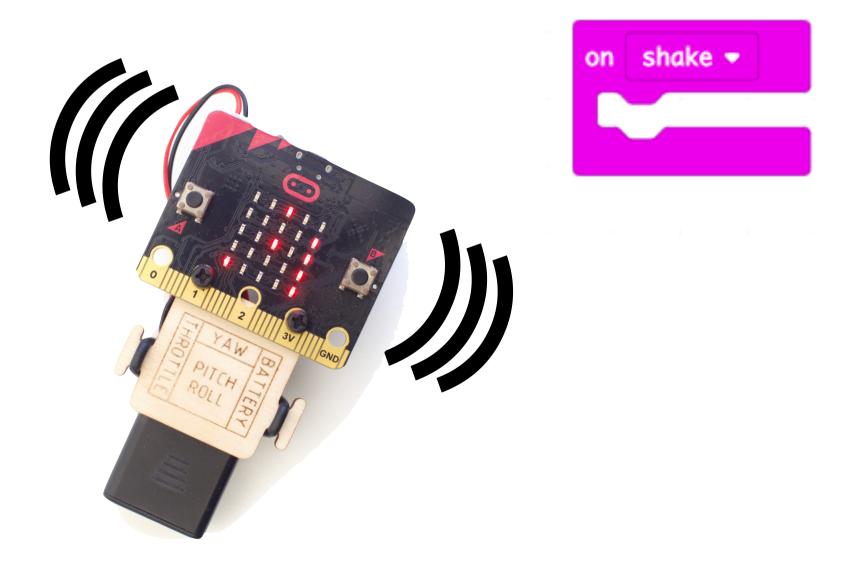

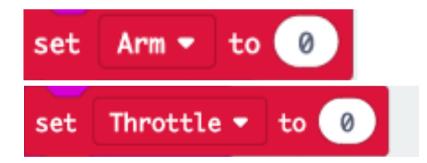

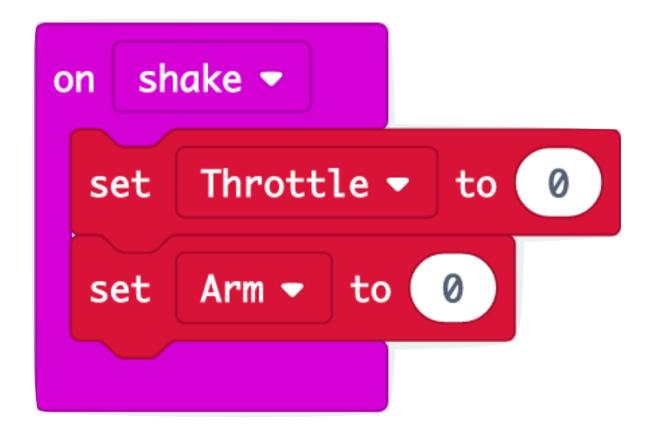

# Visualise the variables

We can use the display to show basic information from our PARTY values.

- Arm-pixel lights when armed
- Throttle-pixel moves upwards when throttle increases (thrust)
- Roll and pitch is the X and Y position of the center dot

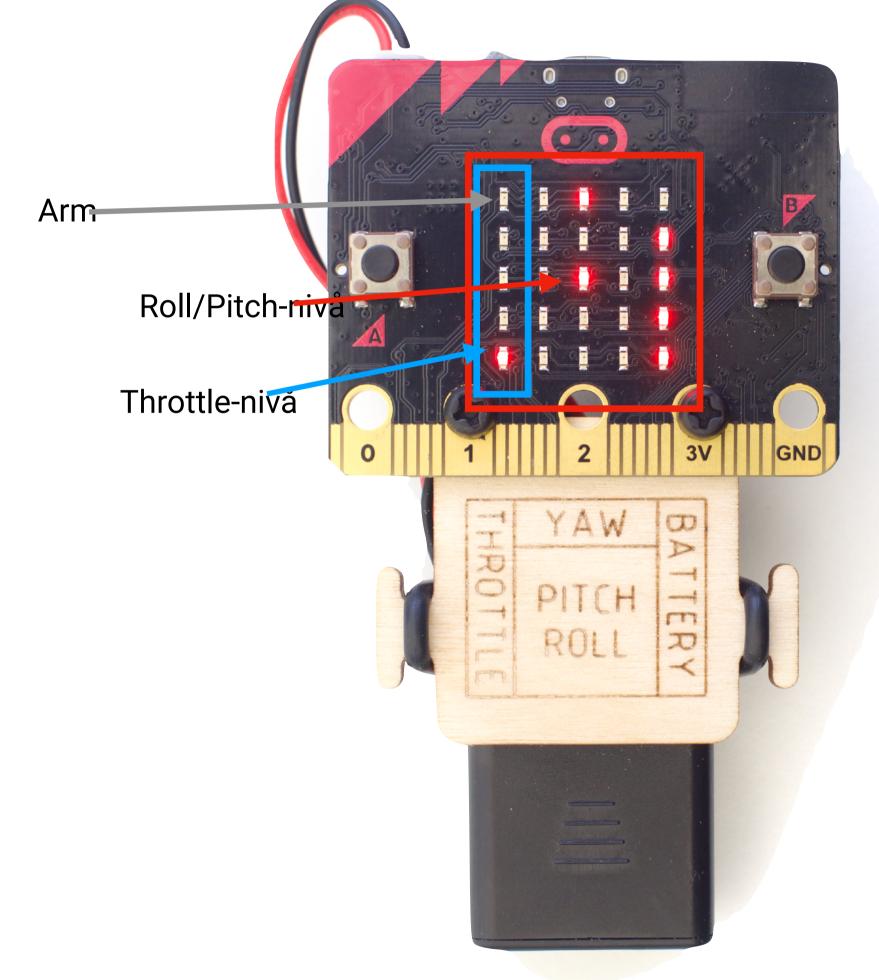

# Visualise Arming

## Arming

Use the screen to show if the drone is armed. Find the forever-block. Insert a clear screen block. Use the if-block to check if arm is on (armed). If armed plot at 0,0 (or another place off your choice)

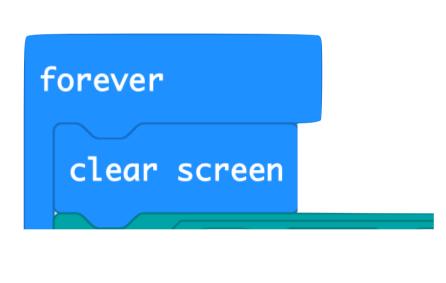

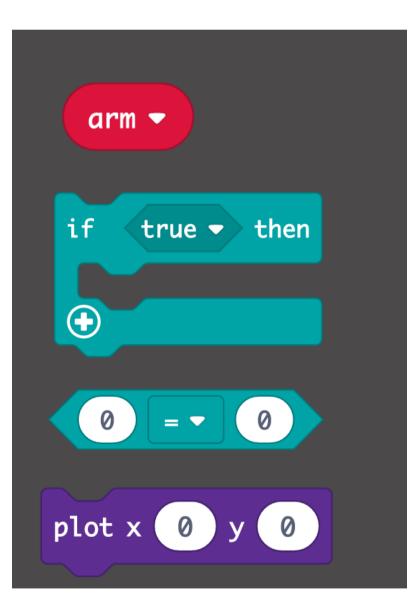

• Extra challenge: Make the pixel blink

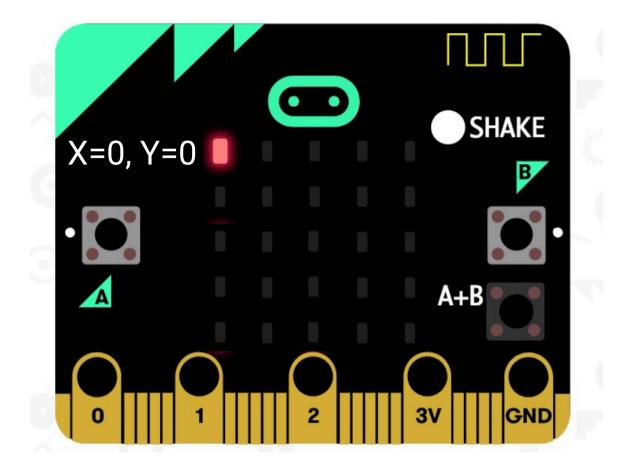

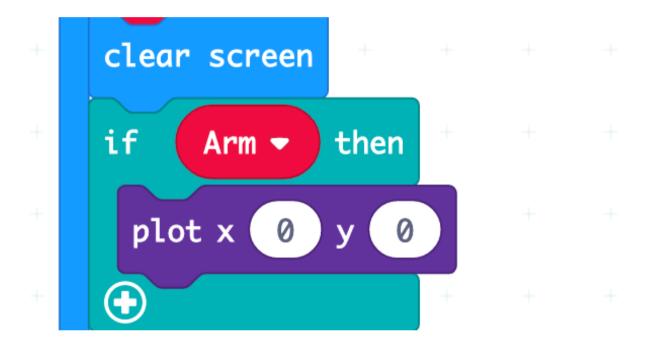

# Visualise values: Throttle

Throttle

- We can indicate our throttle using the pixels on the left (blue frame)
- We need to translate our numbers according to the table below so that 0 gives 4, 50 gives 2 and 100 gives 0.
- Can you solve the equations?
- Hint:
  - We need to do a division in the first calculation
  - Then we need to do a subtraction in the second.

| Throttle           | 0 | 50 | 10 |
|--------------------|---|----|----|
| First calculation  | 0 | 2  | 4  |
| Second calculation | 4 | 2  | 0  |

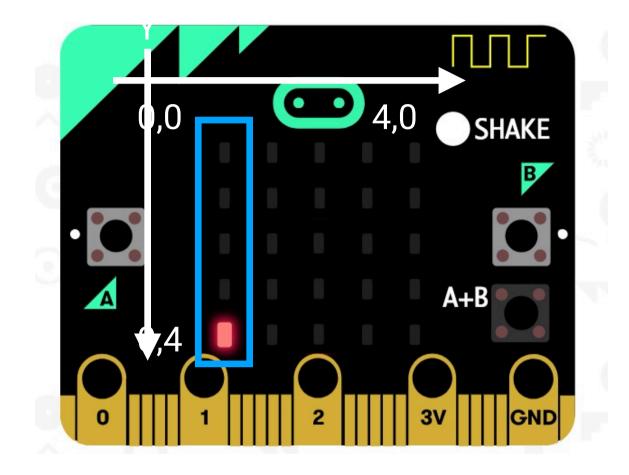

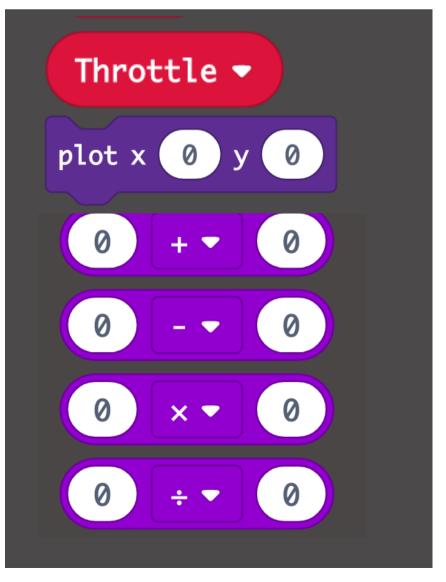

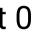

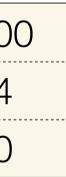

```
Pixel Y = 4 - throttle / 25
```

| set   | Roll 🔻   | to ( | rota | tion  | (°) | roll | •)   |   |  |
|-------|----------|------|------|-------|-----|------|------|---|--|
| set   | Pitch 🔻  | to   | rot  | ation | (°) | pito | :h 🔻 |   |  |
| clear | screen   | -    |      |       |     | 4    | 4    | - |  |
| if    | Arm 🔻    | then |      |       |     |      |      |   |  |
| plo   | rt x 🛛 🛛 | y 🥑  |      |       |     |      |      |   |  |
| •     |          |      | +    | +     | +   | +    | +    | + |  |

## Throttle / 25 goes in the inner block

## Visualise values: Roll/Pitch

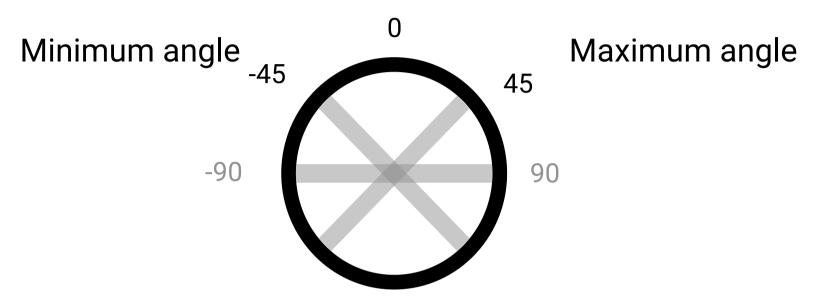

Roll / Pitch

- We can indicate our Roll and Pitch angles using center pixel's X and Y position
- We need to translate our numbers according to the table below so that -45 gives 0, 0 gives 2, and 45 gives 4
- Can you solve the equations?
- Hint:
  - We need to do an addition in the first calculation
  - Then we need to do a division in the second.

| Angle              | -45 | 0  | 45 |
|--------------------|-----|----|----|
| First calculation  | 0   | 45 | 90 |
| Second calculation | 0   | 2  | 4  |

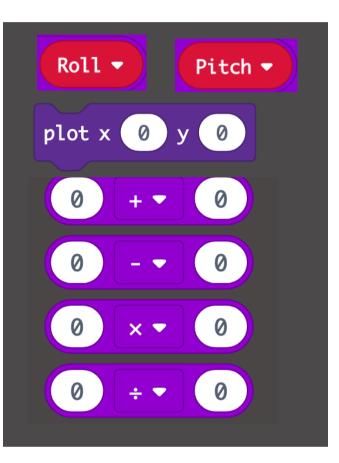

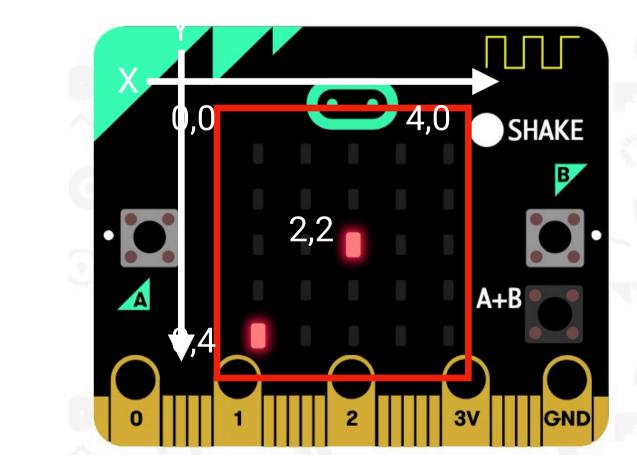

| + | <pre></pre>    | • | thro | ttle ' |      | +<br>• ▼ | 25 |      | + | + | +  | +   |  |
|---|----------------|---|------|--------|------|----------|----|------|---|---|----|-----|--|
| + | plot x 0 y 4 - |   |      |        | 22.5 |          |    | ch 💌 | + | - | 45 | ÷.▼ |  |

Roll + 45 in the innermost block Pitch + 45 i the innermost block

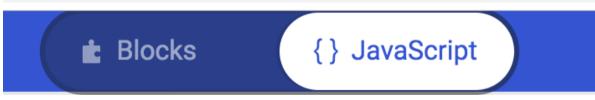

Tip! You can also use javascript. It can be easier to see the whole formula. In code, division and multiplication goes before subtraction and addition automatically. You will need parentheses if you want the + or - to be done first.

Be careful: There is not much room for typing errors in javascript.

led.plot(0, 4 - throttle / 25) (Division before subtraction) led.plot((Roll + 45) / 22.5, (Pitch + 45) / 22.5) (Addition before division)

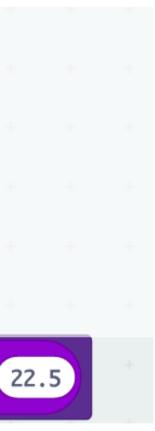

## An easier alternative to functions

We can also map the values using this block

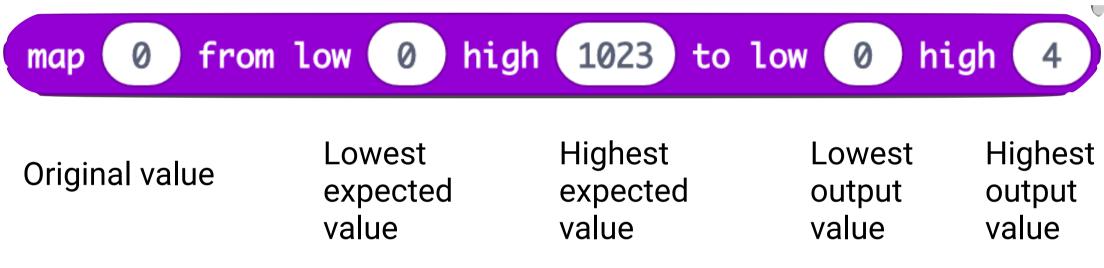

Example:

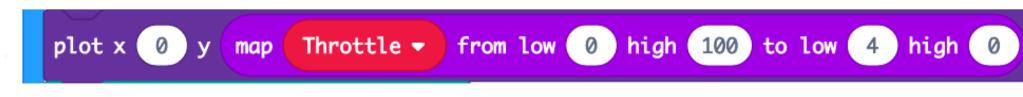

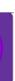

## **Two solutions**

•

0

•

•

•

•

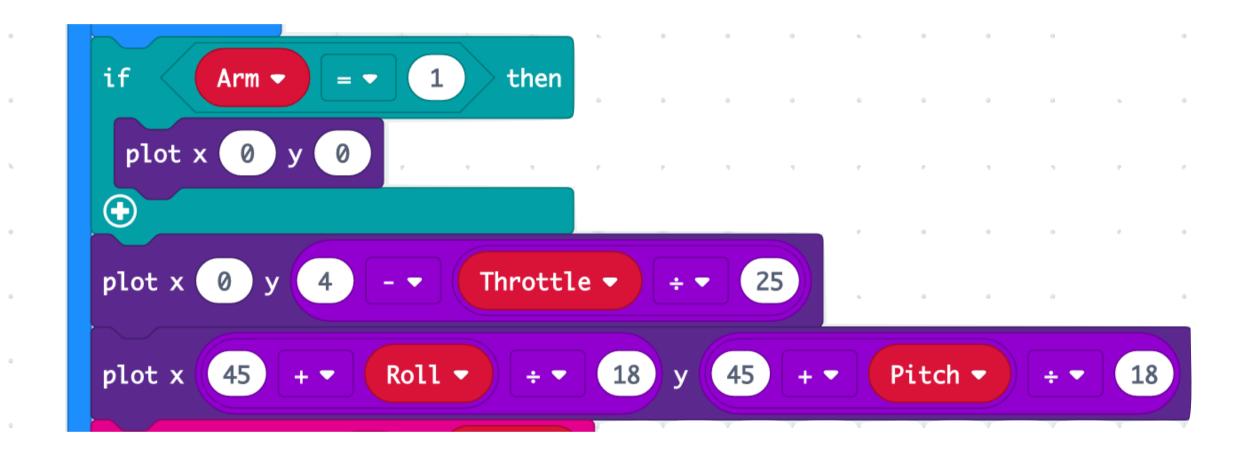

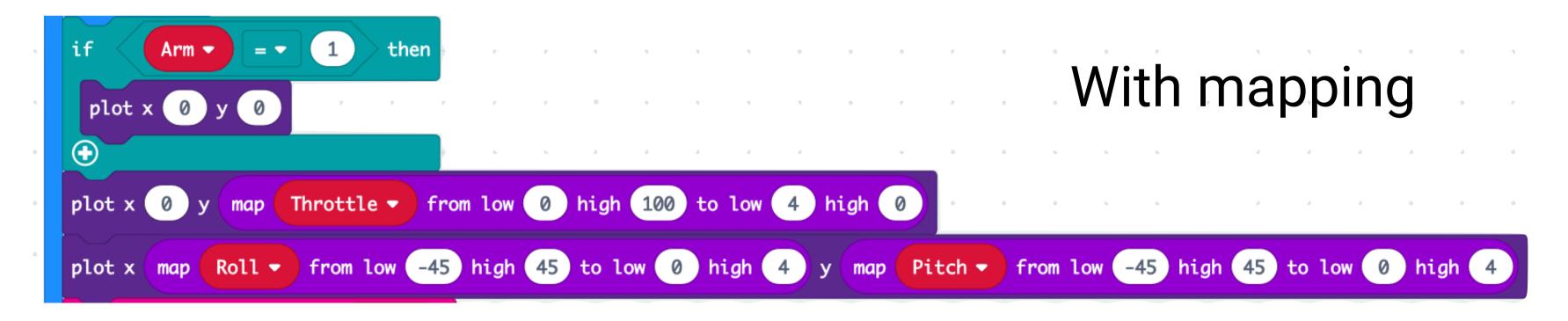

## With functions

## **Does it work?**

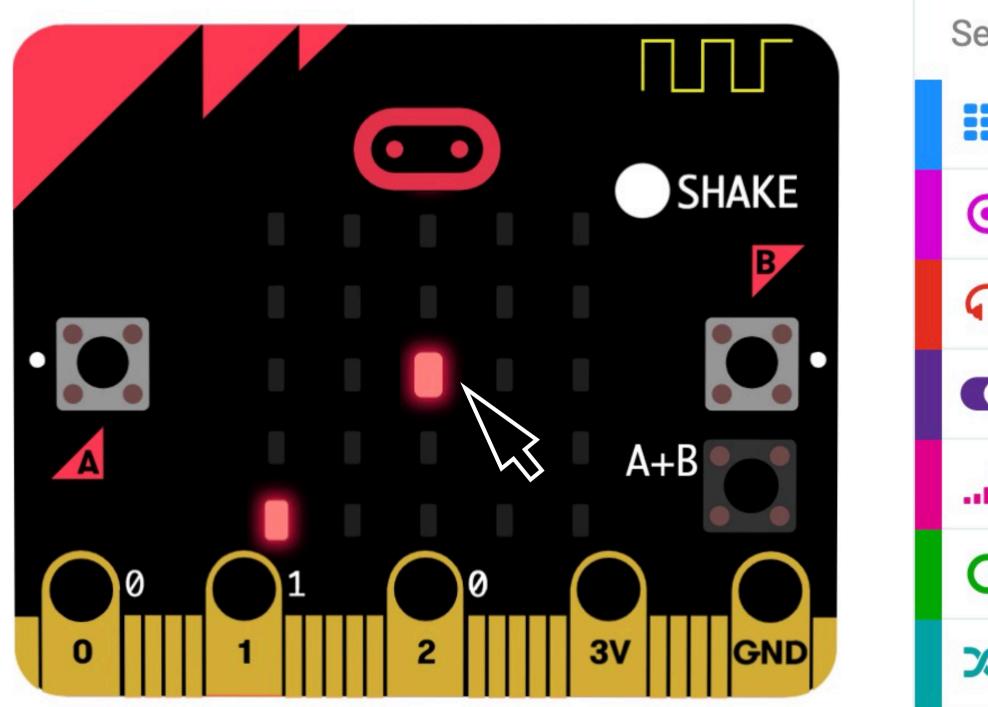

### Test it in the simulator:

- The center dot follows the mouse arrow's movement
- The throttle-pixel on the left is rising when pressing B multiple times
- A + B results in a lit ARM-pixel and throttle will go down to lowest position.

## Search.

- B
- $\odot$ In
- ດ Ν
- R all
- C L
- X

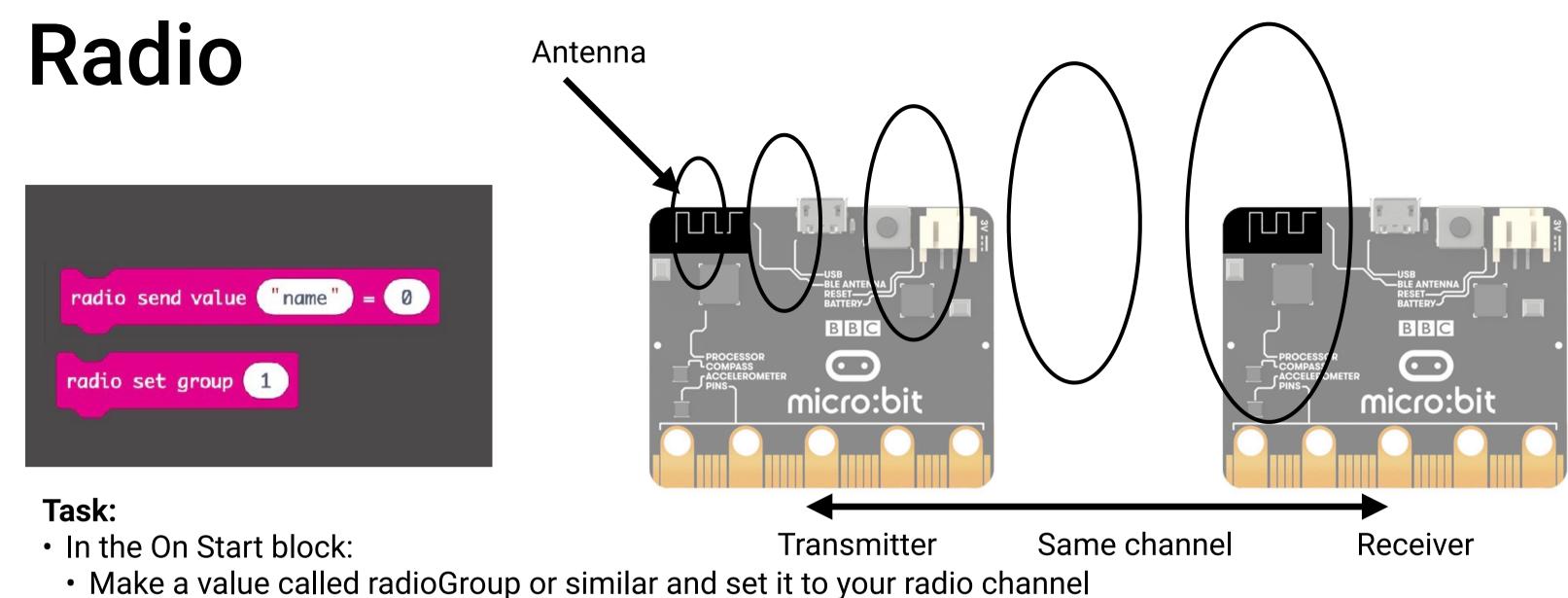

- Show the number
- Use radio set group to make the channel take effect
- We need to transmit a letter "string" in pair with the number for the receiver to know the number.
- Use a capital letter for each of the 5 PARTY-values.
- Yaw can be skipped

|    | Example: | radio sen |
|----|----------|-----------|
| ++ |          |           |
|    | + + +    |           |

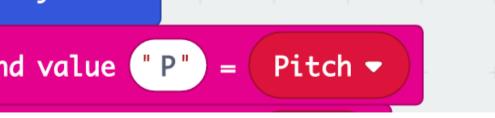

# Your unique radio group Bottom of forever block on start set RadioGruppe • to 1 radio set group RadioGruppe • show number RadioGruppe • radio send value "R" radio send value "T" radio send value "Y"

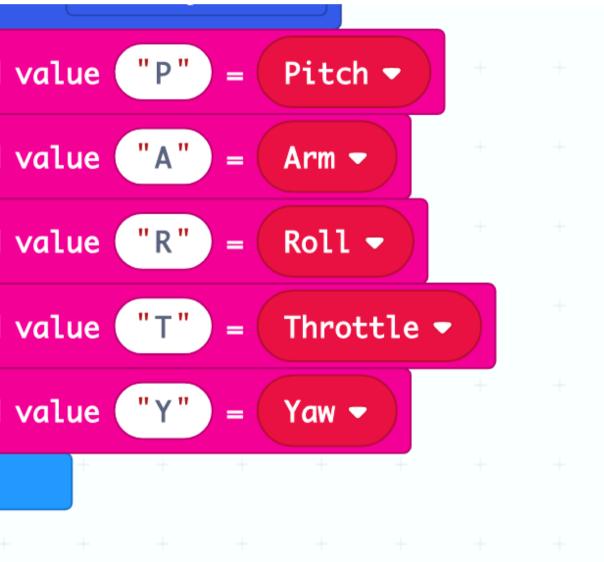

### Remember: capital letters

Yaw can be skipped

# **Download the code**

- 1. Connect your micro:bit to the micro usb
- 2. Microbit appears as a drive
- 3. Press "Download" and copy the file to the MICROBIT drive.
- 4. Watch the orange light on the back and make sure it flashes when code is downloaded

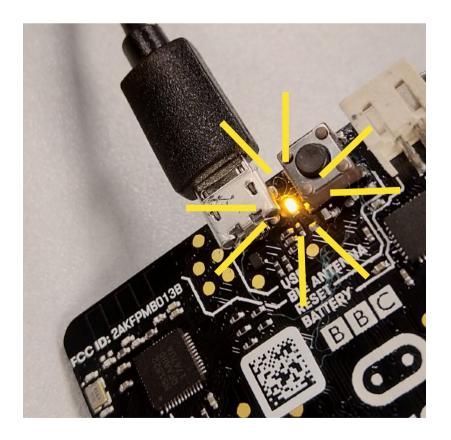

Read more about connecting the micro:bit See the micro:bit introduction at makekit.no.

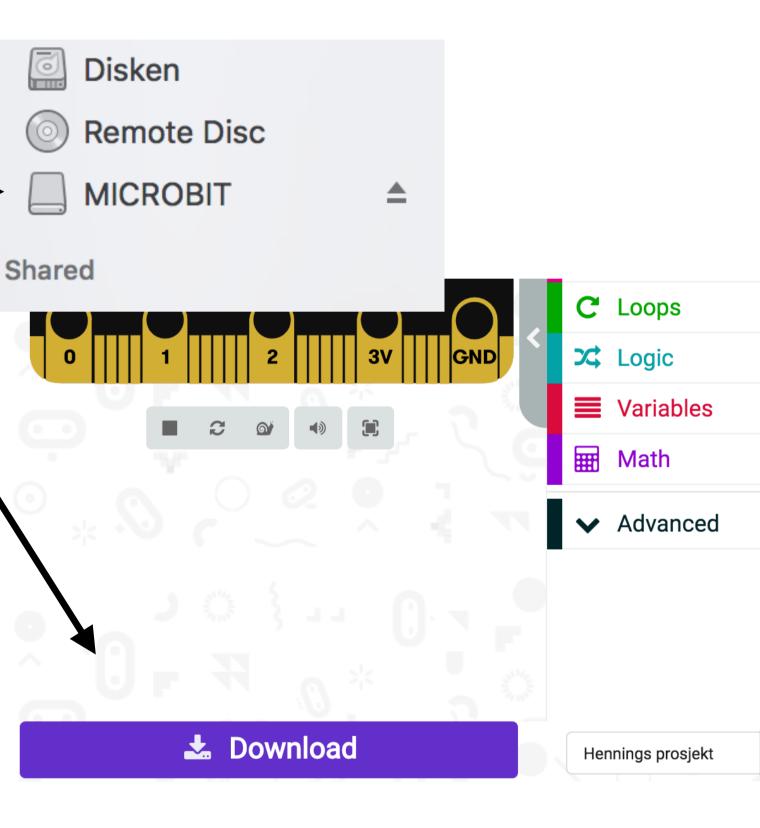

# The drone code

- "Wonderbit Airbit"
- select the file
- match your transmitter

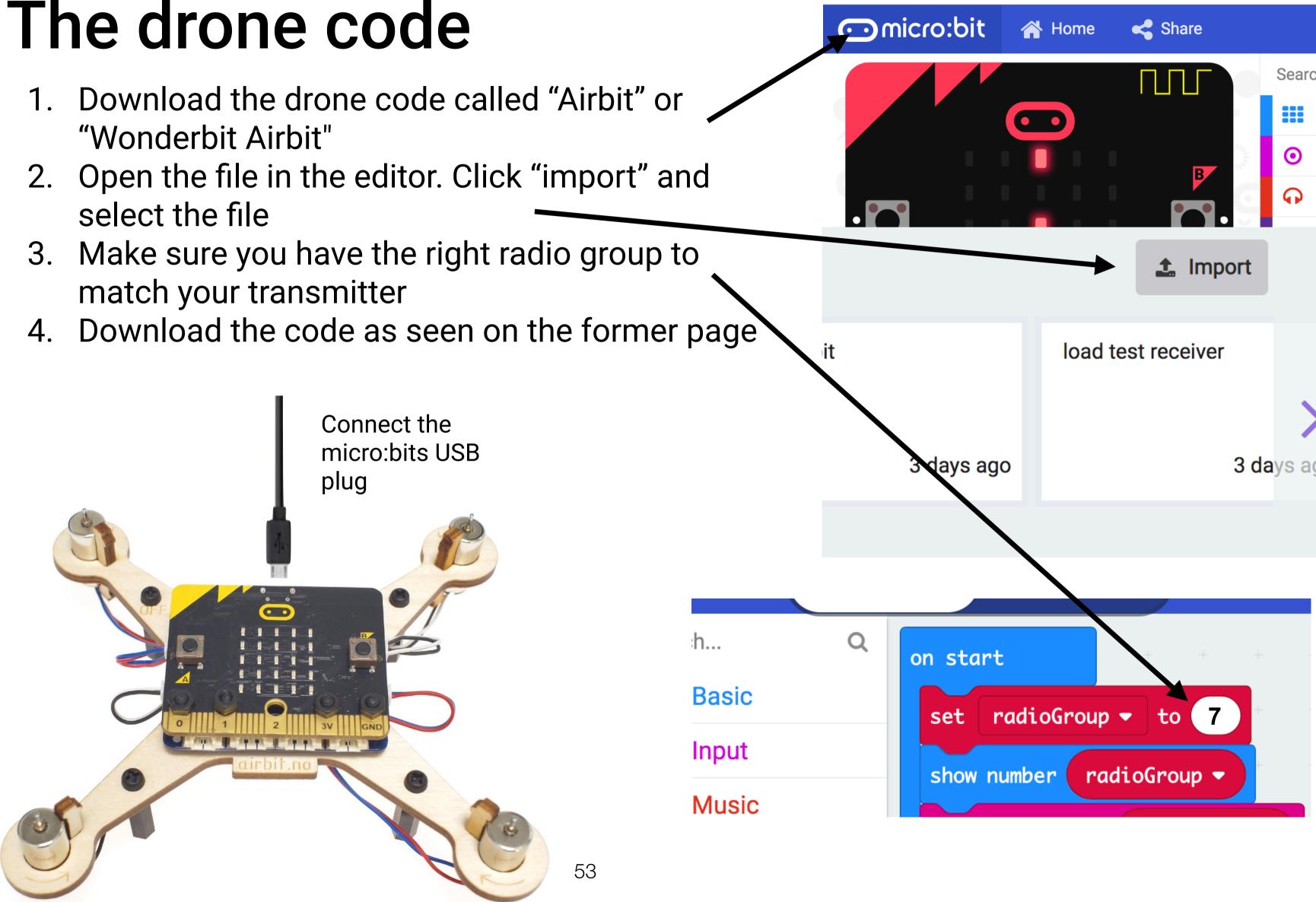

# Flying

- Find an open room without obstacles, indoor or outside at a grass field or similar Carpets and low ceiling lowers the risk of damaging the drone. Fly low and over soft surfaces. Keep children under 8 and animals at a safe distance
- Place the drone in the middle of the space, with the microbit's "face" towards you  $\Box$  Start the propellers by pressing A + B simultaneously
- Increase throttle step by step until the drone is hovering 10-30 cm above the ground
- Move the micro:bit transmitter to steer the drones roll and pitch
- As soon as drone starts to climb, lower throttle a bit to maintain altitude If you need to emergency stop: shake the remote
- When the battery is empty, the battery icon will blink, then drone will land and a skull appears Follow local drone regulations

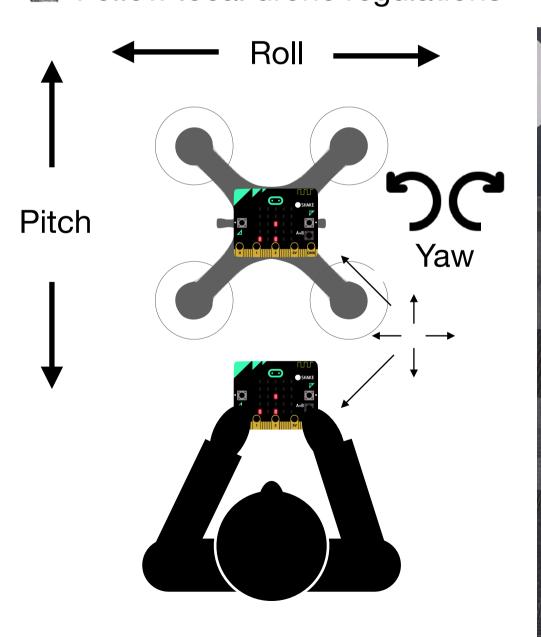

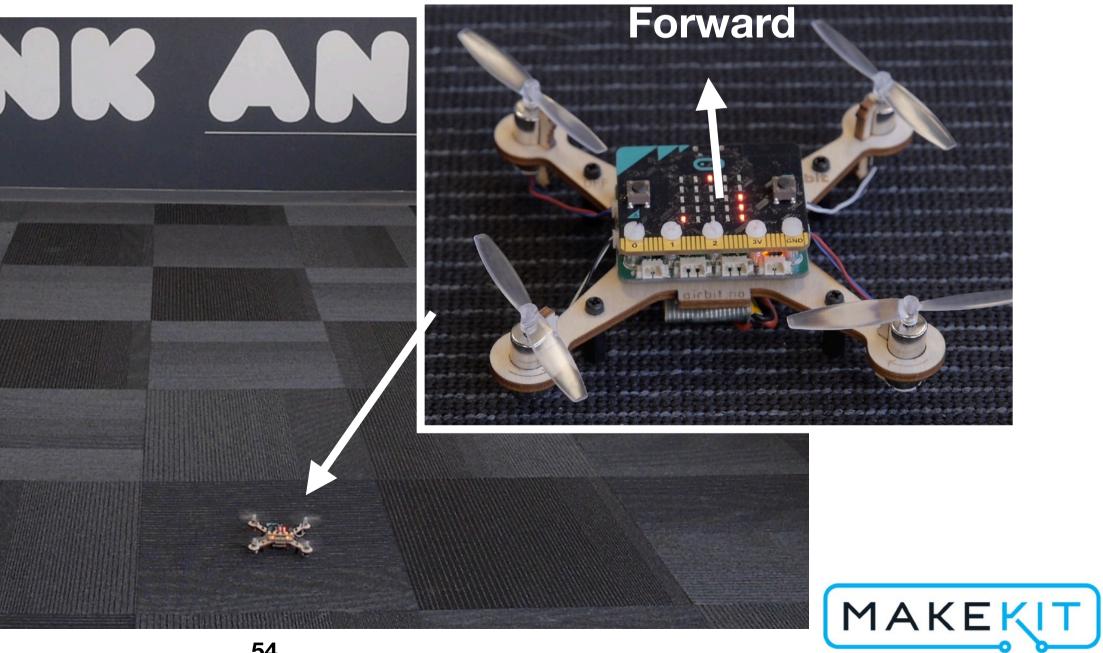

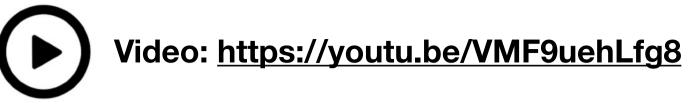

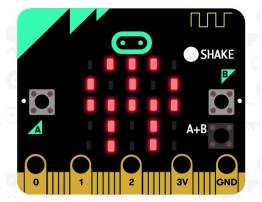

**Battery empty** 

## See the video: <a href="https://youtu.be/VMF9uehLfg8">https://youtu.be/VMF9uehLfg8</a>

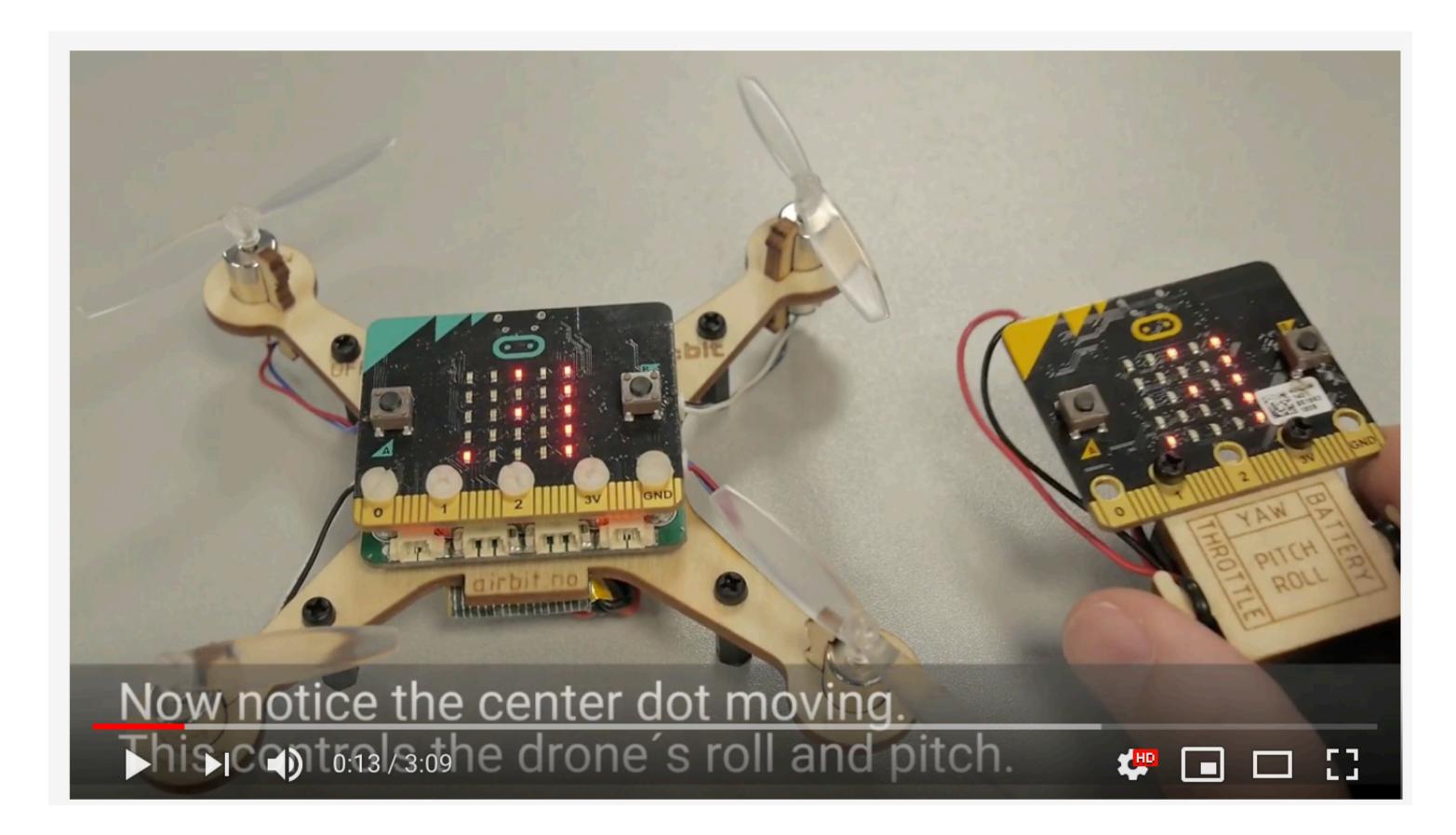

## **Problems?**

Place drone on ground, wait at least 5 seconds. Press A+B on remo and release quickly. Press a couple of times and watch the propelle closely to see if they starts and stops to spin.

Can't start the motors/propellers

- Is the micro:bit on the drone receiving the radio signal? The dots on the screen should move when you move the remote. Check and re-upload code for transmitter and receiver. Make sure they are on the same radio channel. You can try with ready made code for both transmitter and receiver.
- Are the barrel nuts thightened? On the drone, remove the micro:bit, thighten the barrel nuts, add the micro:bit, thighten the nuts again. Disconnect usb and switch power off and on again.
- If this orange light keeps blinking for a long time, the blue card it doesn't have signal on Pin 1

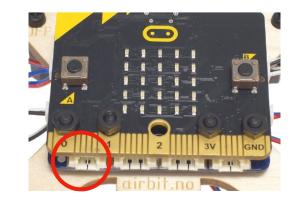

Motor starts can't lift off

Is the battery charged?

| ers    |  |
|--------|--|
| s, but |  |

- Do you have the motors correctly placed and connected correctly? (Page 18)
- Have you placed the proper propeller on the right motor? (Page 21)
- Are all the motors working and spinning? Can there be a damaged motor?
- Have you placed the drone the proper way and given enough throttle? Need about 50-60% to lift off. See page 52.

# The display

## The screen shows important information:

- Throttle indicates the lift force.
- Pitch/roll is a dot that moves synchronously with the transmitter and tells which direction the drone should fly.
- Battery level shows how much power is left.
- Yaw indicates sideways rotation (normally does not change).

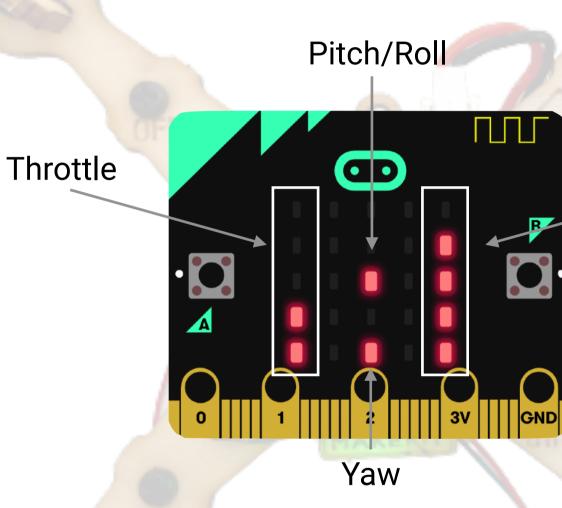

## Battery level

## Extra task: Yaw

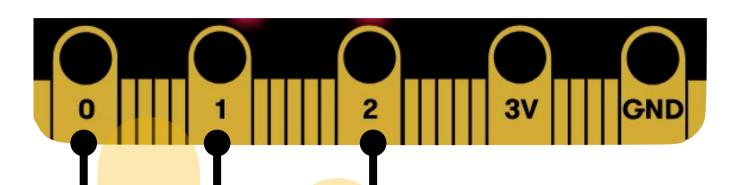

Fingers can conduct electric current

### Yaw

Yaw makes the drone rotate sideways around its center. You can make artificial button and control the yaw.

- Use analog write to make P1 send out power
- Use analog read to make P0 and P2 read power that is lead trough your fingers
- When nothing is touching P0 and P2, the analog read will be low (around 200)
- When conducting electricity from your fingers, the analog read can be about 800.
- Using a treshold on about 500, you can detect a finger press.
- When a press is detected, change the yaw to a negative number for left rotation, and a positive number for right rotation
- If no button is pressed, the yaw should be 0. The easiest way is to set it to zero before checking if a button is pressed.

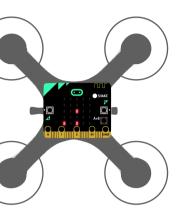

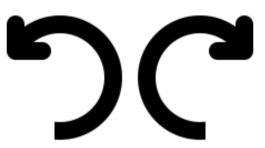

Yaw is a sideways rotation

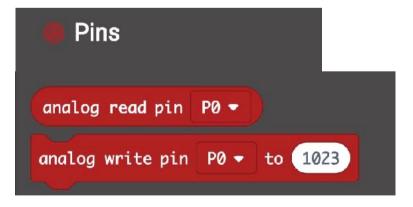

## Yaw: Solution

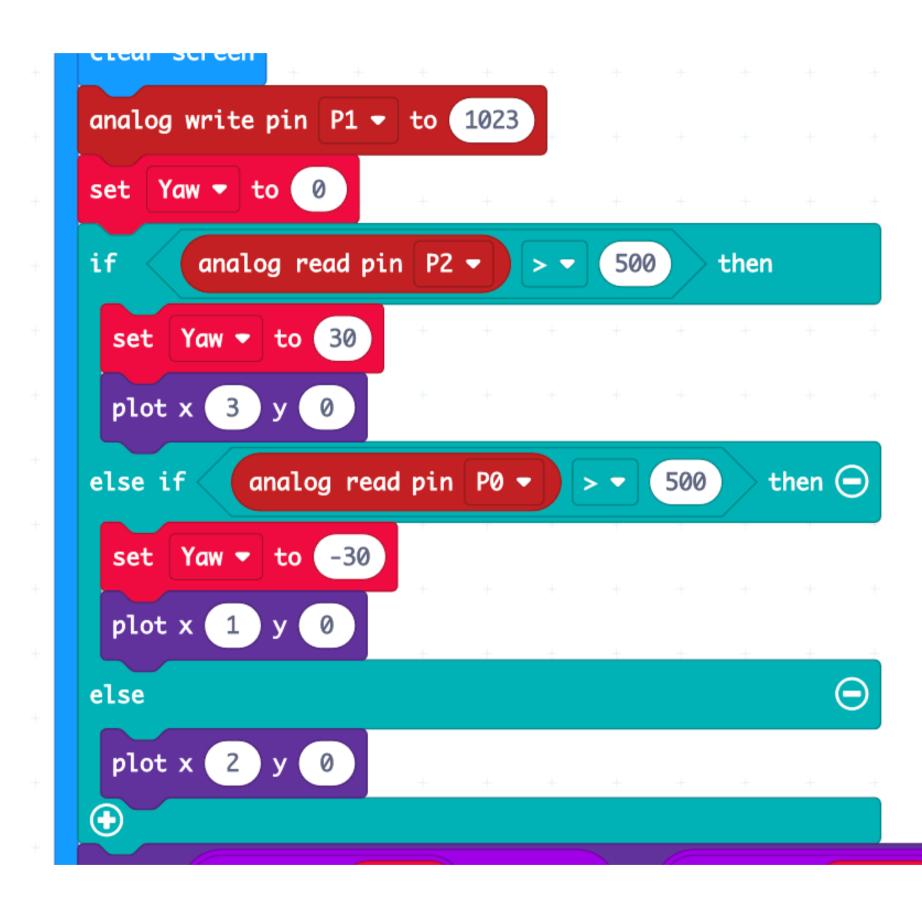

- +
- +
- +
- +
- +
- +
- +
- F

## How the drone controls its path

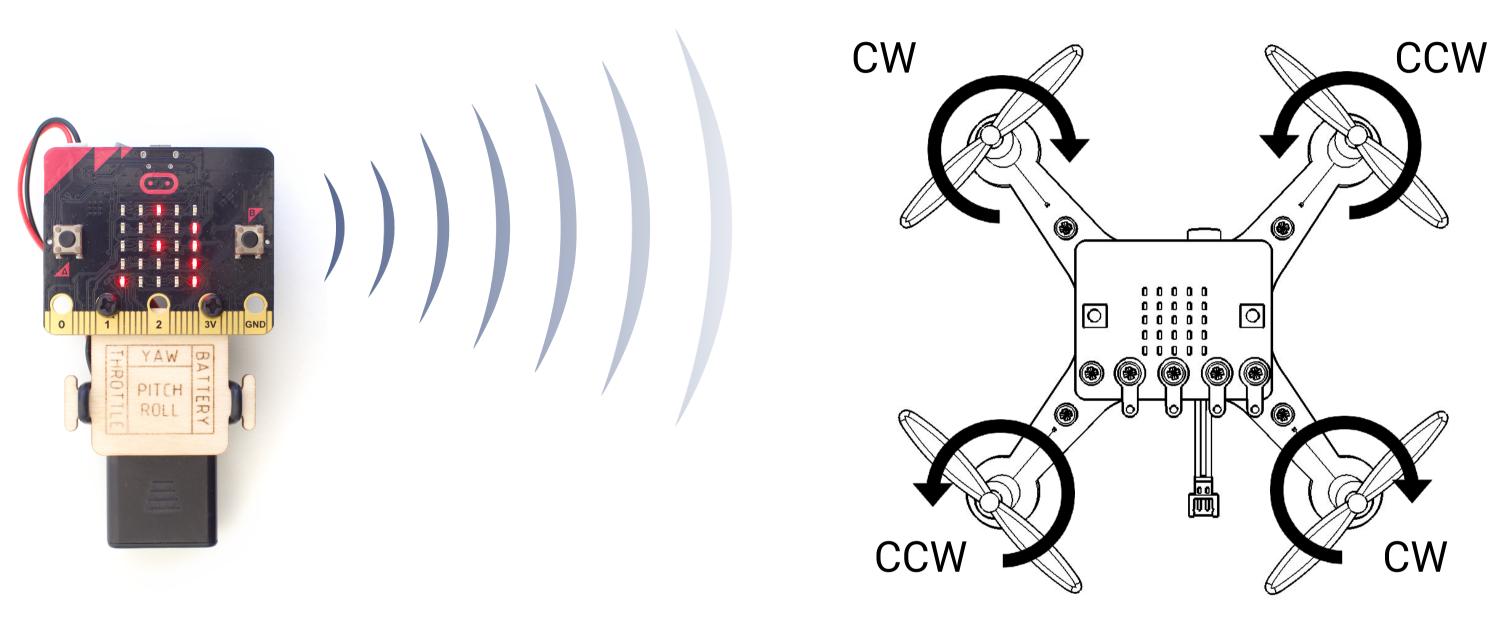

- Two motors rotates with the clock (CW) and two rotates against the clock (CCW)
- The counter rotating setup prevents the drone from spinning around the yaw-axis.
- The drone ascends (Throttle) by making all the motors go equally faster
- The drone moves forwards (Pitch) by increasing power at the two back motors, while decreasing power to the front motors. This tilts the drone forward.
- Sideways movement is done by speeding up two motors at one side (eg. left) then slowing down two motors at the opposite side (eg. right)
- Drone can rotate around the Yaw-aksen by speeding up every other motor (eg. every CW motor) while slowing down every CCW motor.
- The flight control board takes all the flight directions (PARTY) and mixes the info onto the four motors.

## **Contact:**

## Get tips and help in our Facebook community: www.facebook.com/groups/goairbit/

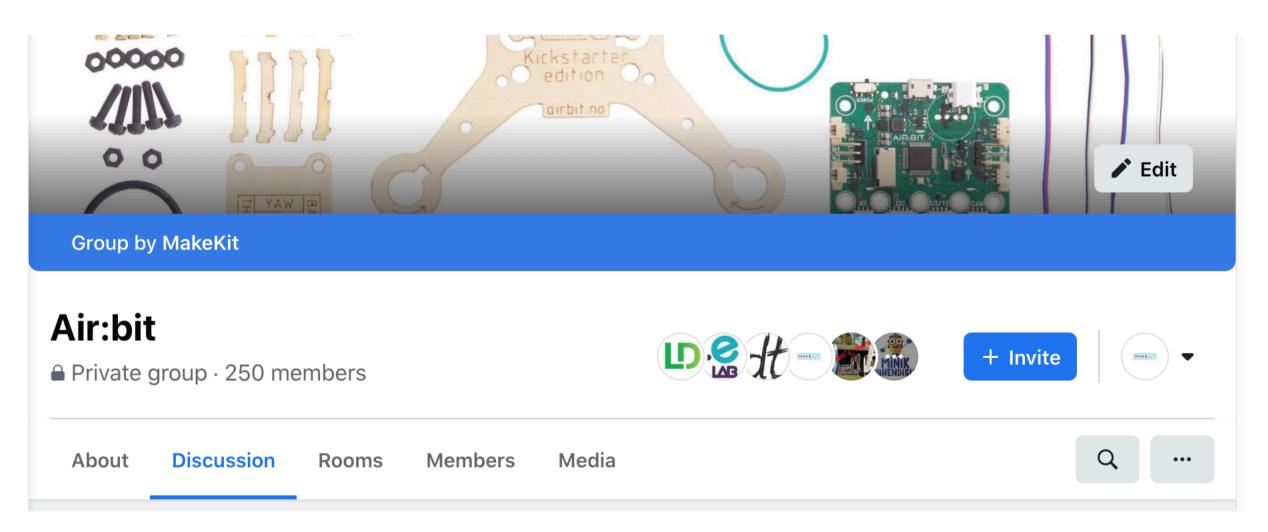

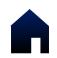

www.makekit.no 🗹 support@makekit.no 🗗 makekit 🚺

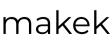

gomakekit (also twitter)